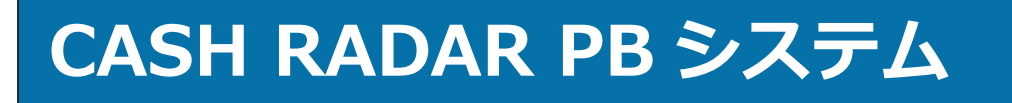

会計事務所向け「メンテナンス」操作の手引き

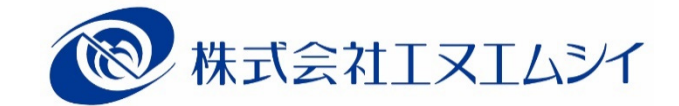

目次

## 1、メンテナンスメニューの起動

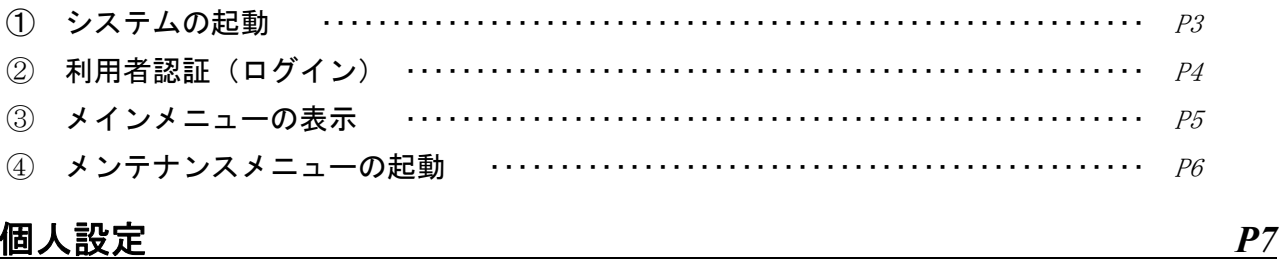

## 2、個人設定

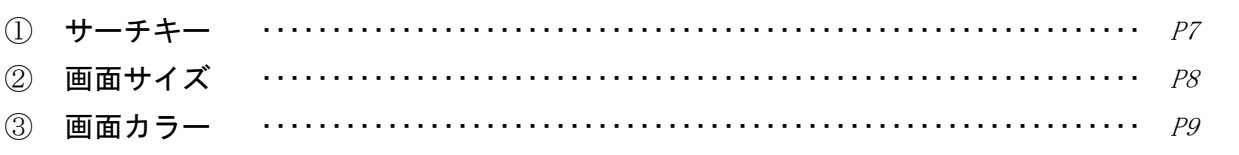

## 3、システム管理

 $P10$ 

 $P10$ 

 $P16$ 

 $P<sub>3</sub>$ 

## 

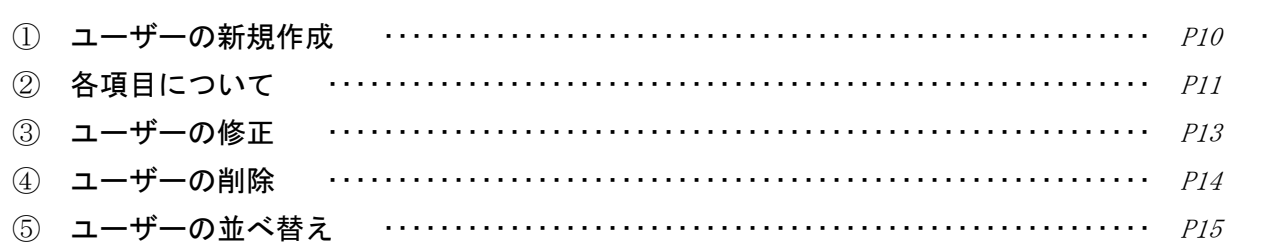

## 3-2、グループ設定

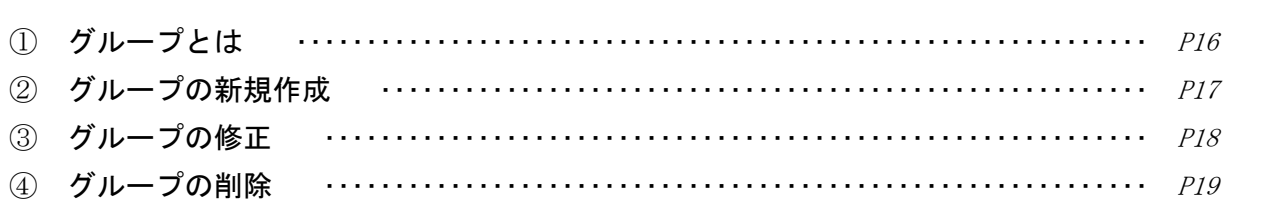

## $3-3$ 、会社情報設定  $P20$

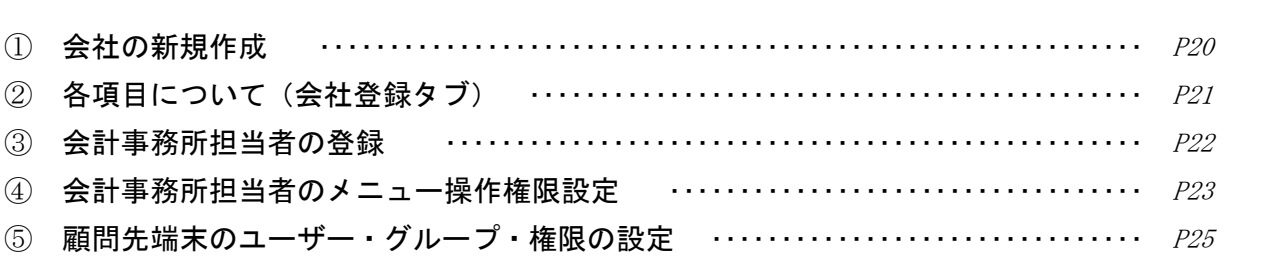

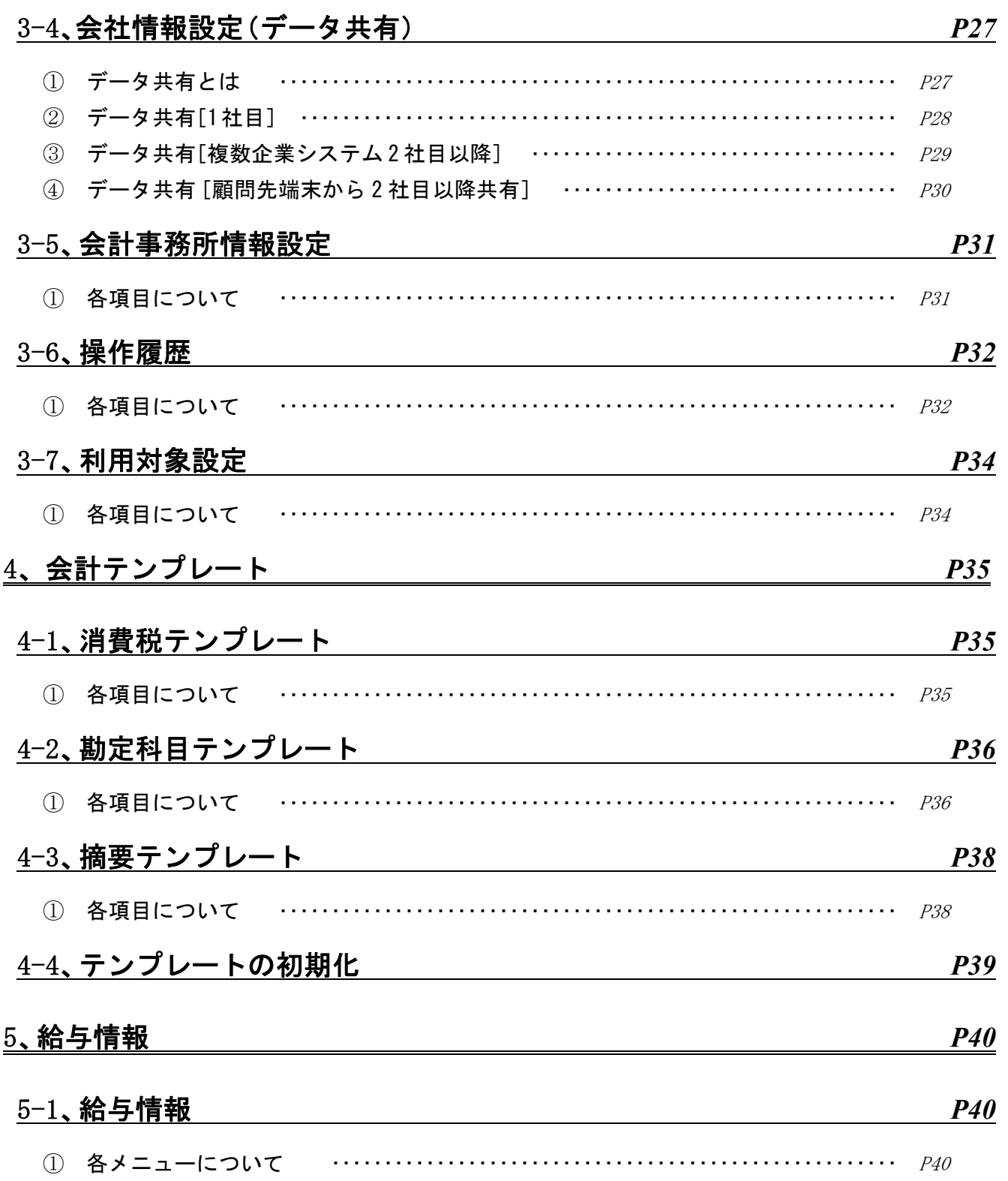

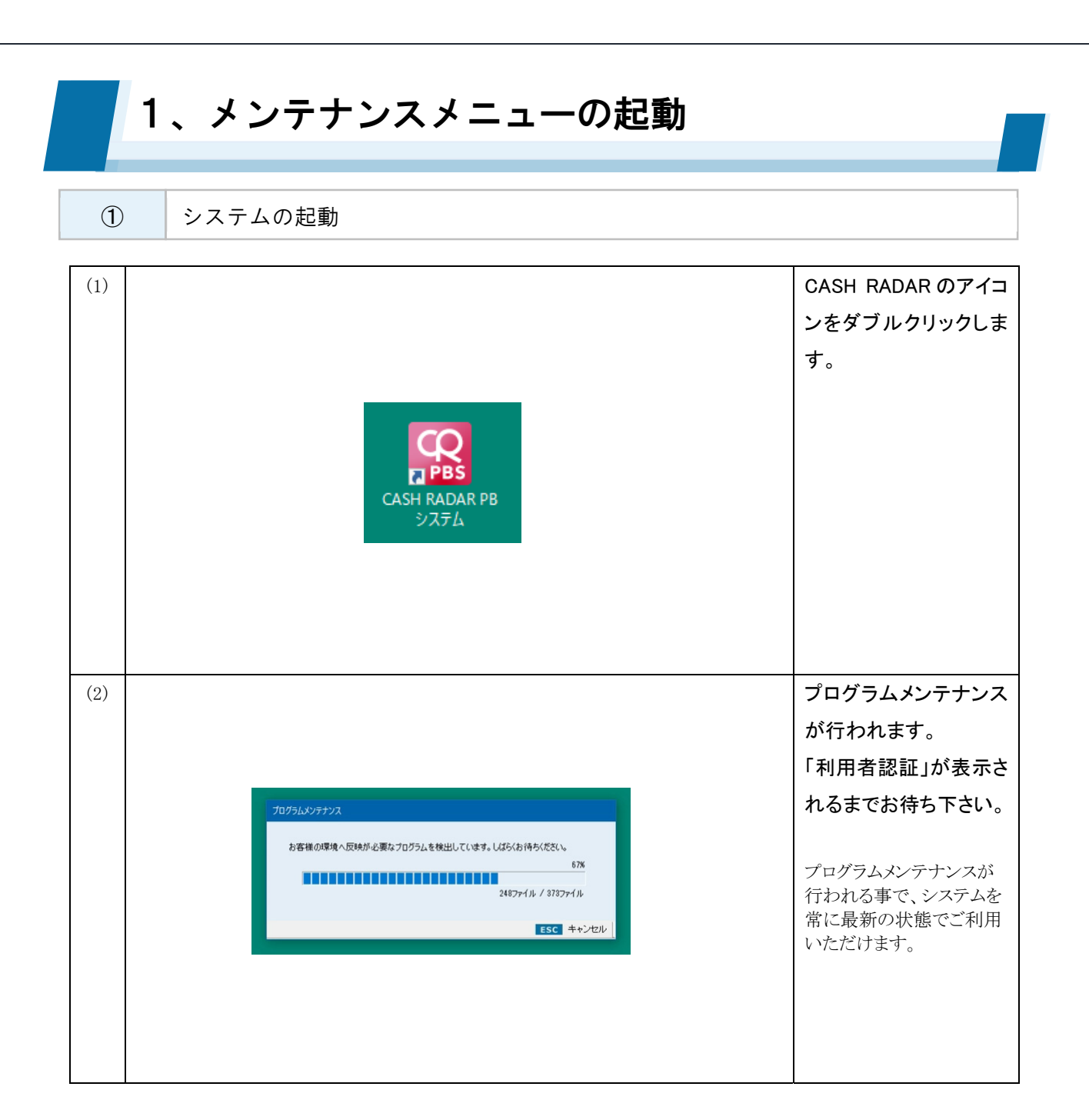

# 起動エラーについて 【WEB サーバーへの接続確認中にエラーが発生しました】 ・インターネット接続ができない状態である ・セキュリティ設定により、PB システムのサーバーへのアクセスが制限されている 【データアクセス時にエラーが発生しました】

- ・インターネット接続ができない状態である
- ・セキュリティ設定により、PB システムのサーバーへのアクセスが制限されている
- ・アンインストールが正しく行われていない(システム再インストール後の起動の場合)

## 1、メンテナンスメニューの起動 ② 利用者認証(ログイン) (1) 利用者認証ダイアログ からユーザー(=システ エヌエムシイ税理士法人SP ムの使用者)を選択し ユーザー一覧 範山平平平住田岡本田田山藤中安 一花花宏権俊伊明日花花 大学的 ます。 ユーザーID i.suzuki@pbs バスワード ログイン(F2) **◎終了(ESC)** (2) パスワードを入力し、 [F2 ログイン]をクリック エヌエムシイ税理士法人SP します。 ユーザー一覧 ▲ 野佐瀬西阿鈴+E】 本藤名田部木E】 本藤名田部木E<br>■ 太次麻ひ寛一ギー 初回ログイン時にはパ 阿部 克<br>鈴木 一郎子<br>中田 花枝<br>平田 花枝 スワードの変更画面に ユーザーID 進みますので、必ず変 t.nomo@pbs バスワード 更を行って下さい。 **жжжжжжж** ログイン(F2) **Q**終了(ESC)

## ログインエラーについて

【ログイン中のユーザーです】

・同ユーザーが既に別のPBシステム端末にログインをしている →該当する端末からログアウトする

## 【端末セッション情報が使用中です】

・別ユーザーが当該PBシステム端末にログインした状態になっている(前回使用時に正しくログア ウトが行われていない)

→該当するユーザーが当該端末にログイン、あらためてログアウトする

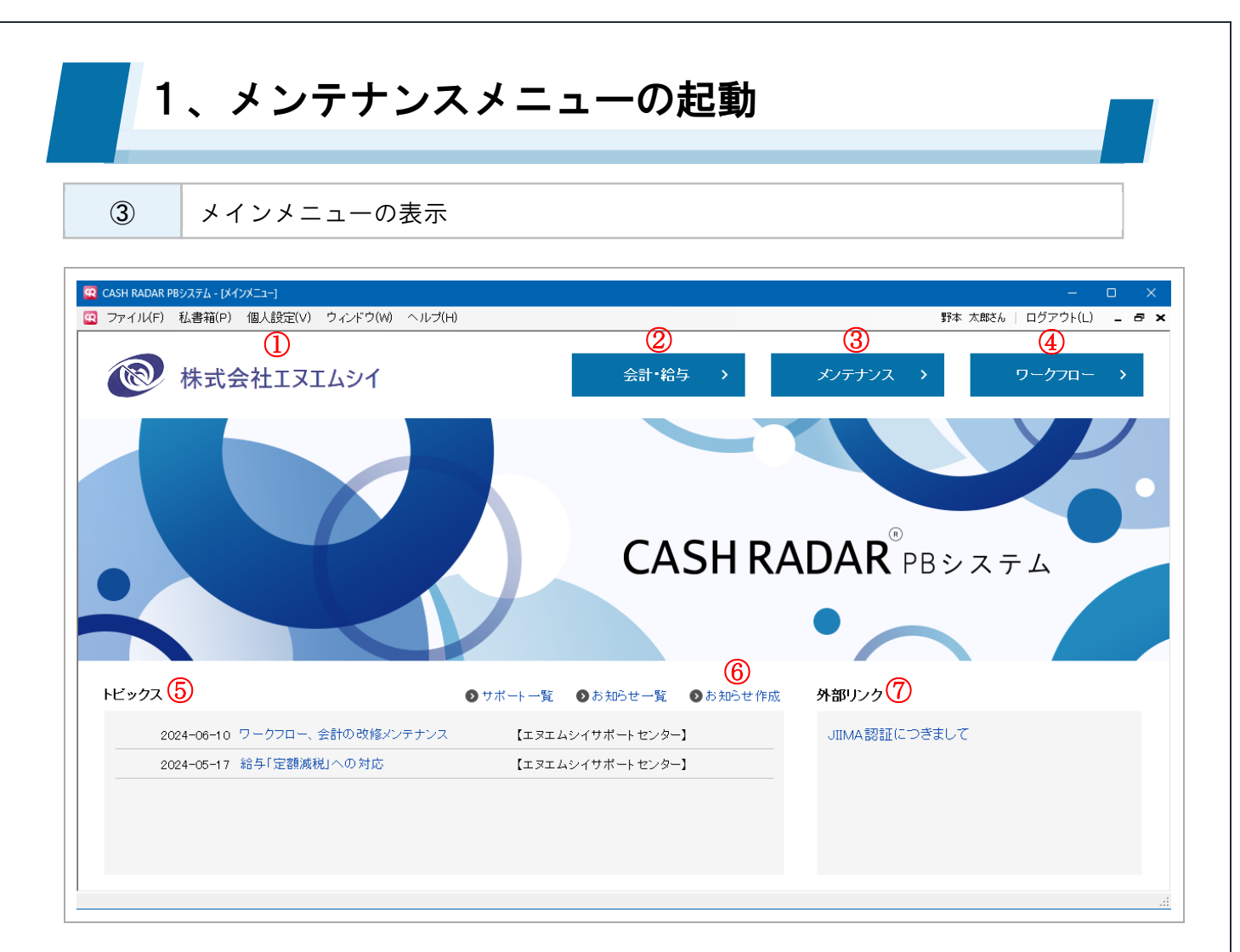

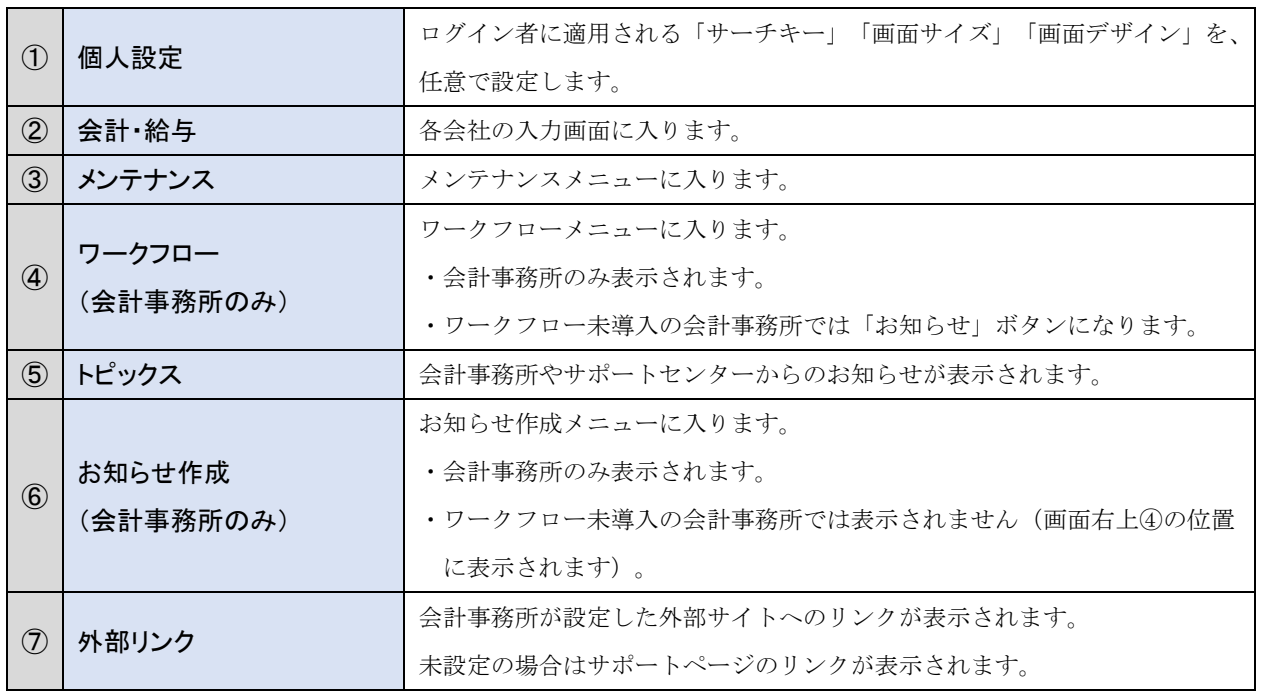

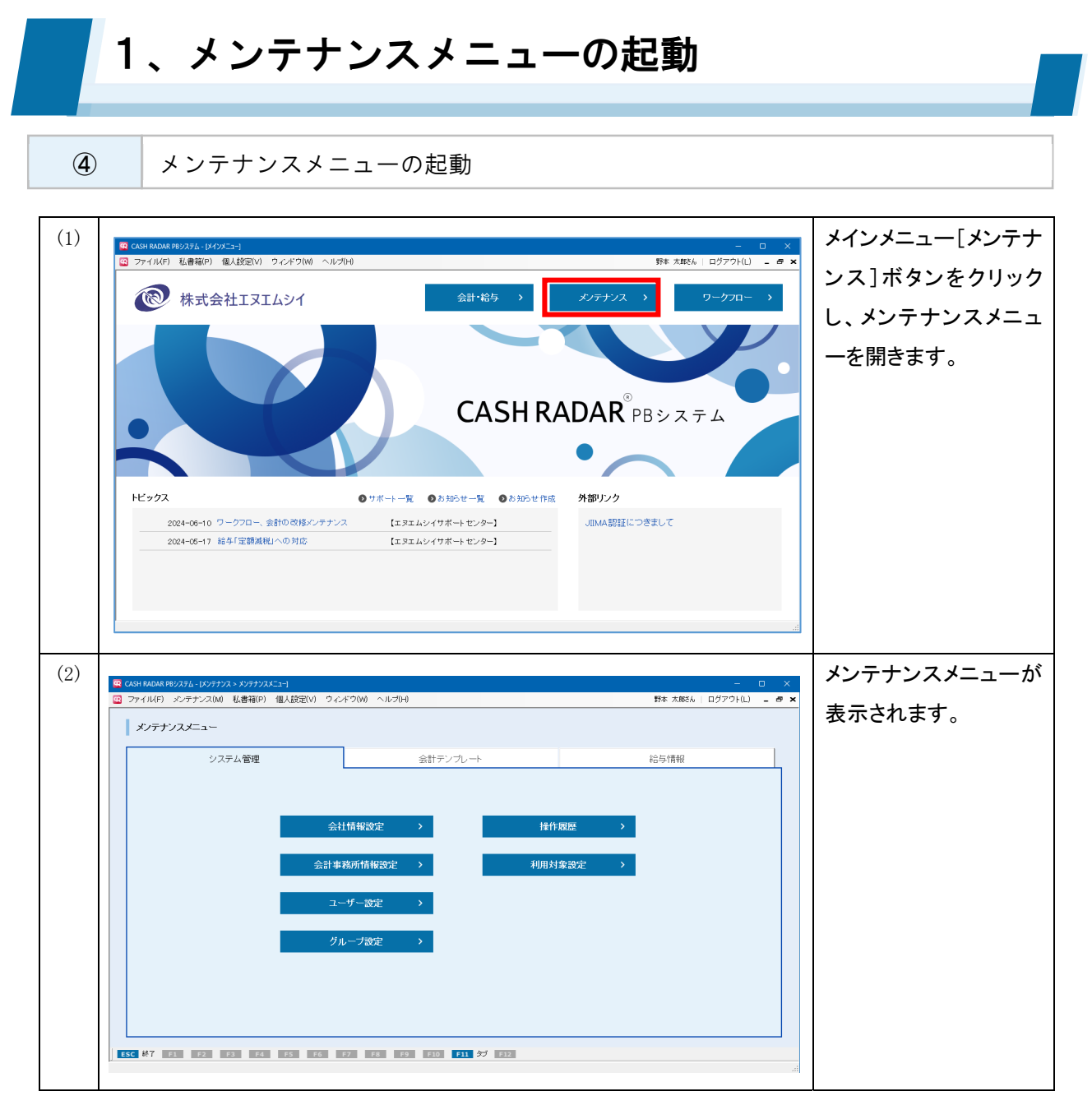

メンテナンスメニューのタブについて 【システム管理】 会社情報やユーザー情報など、会計事務所情報の登録・管理 【会計テンプレート】 ※会計事務所のみ 消費税、勘定科目、摘要のテンプレート作成 【給与情報】 所得税率など法定情報の確認 ※ユーザーによる追加、変更、削除は不可

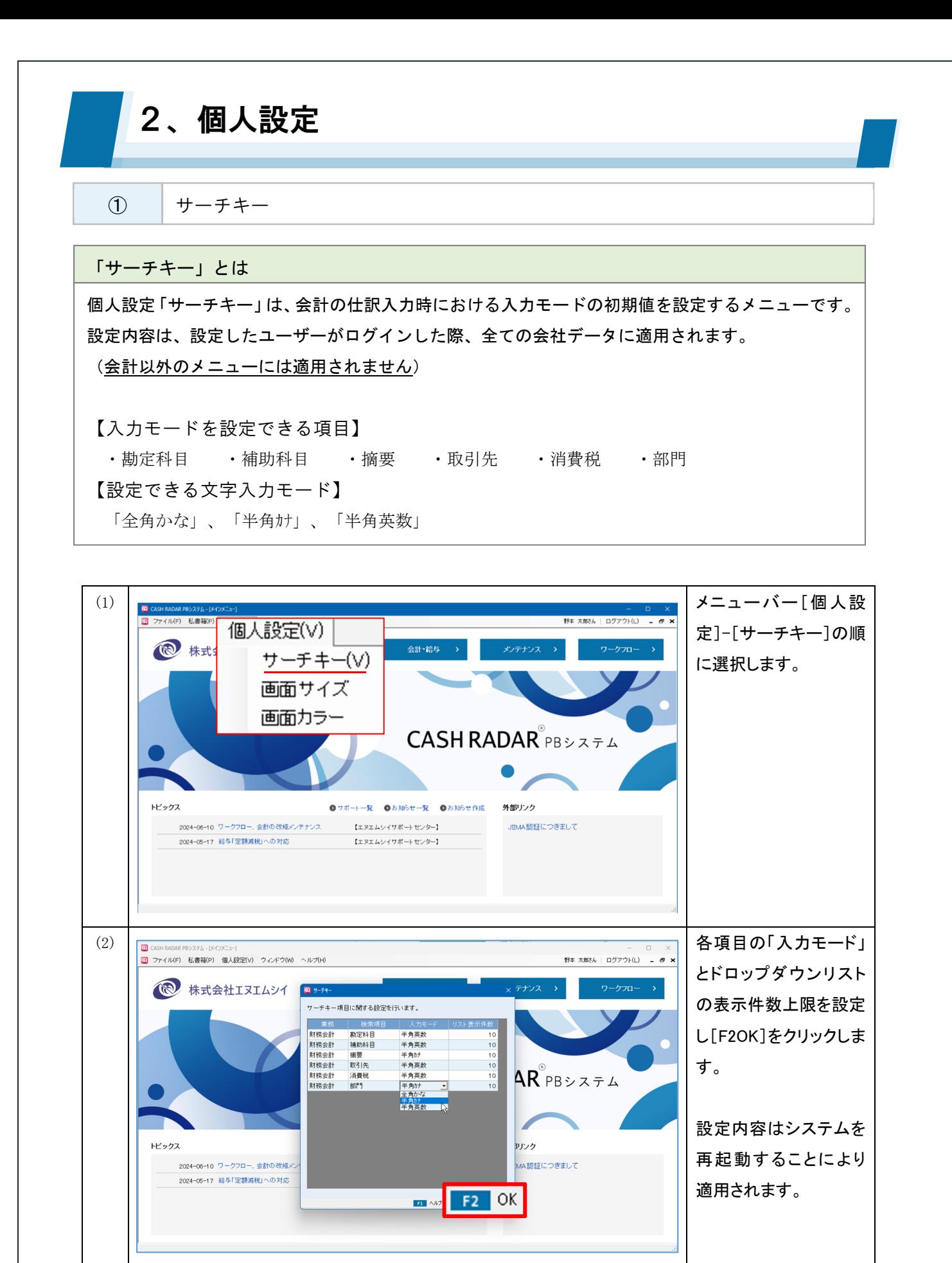

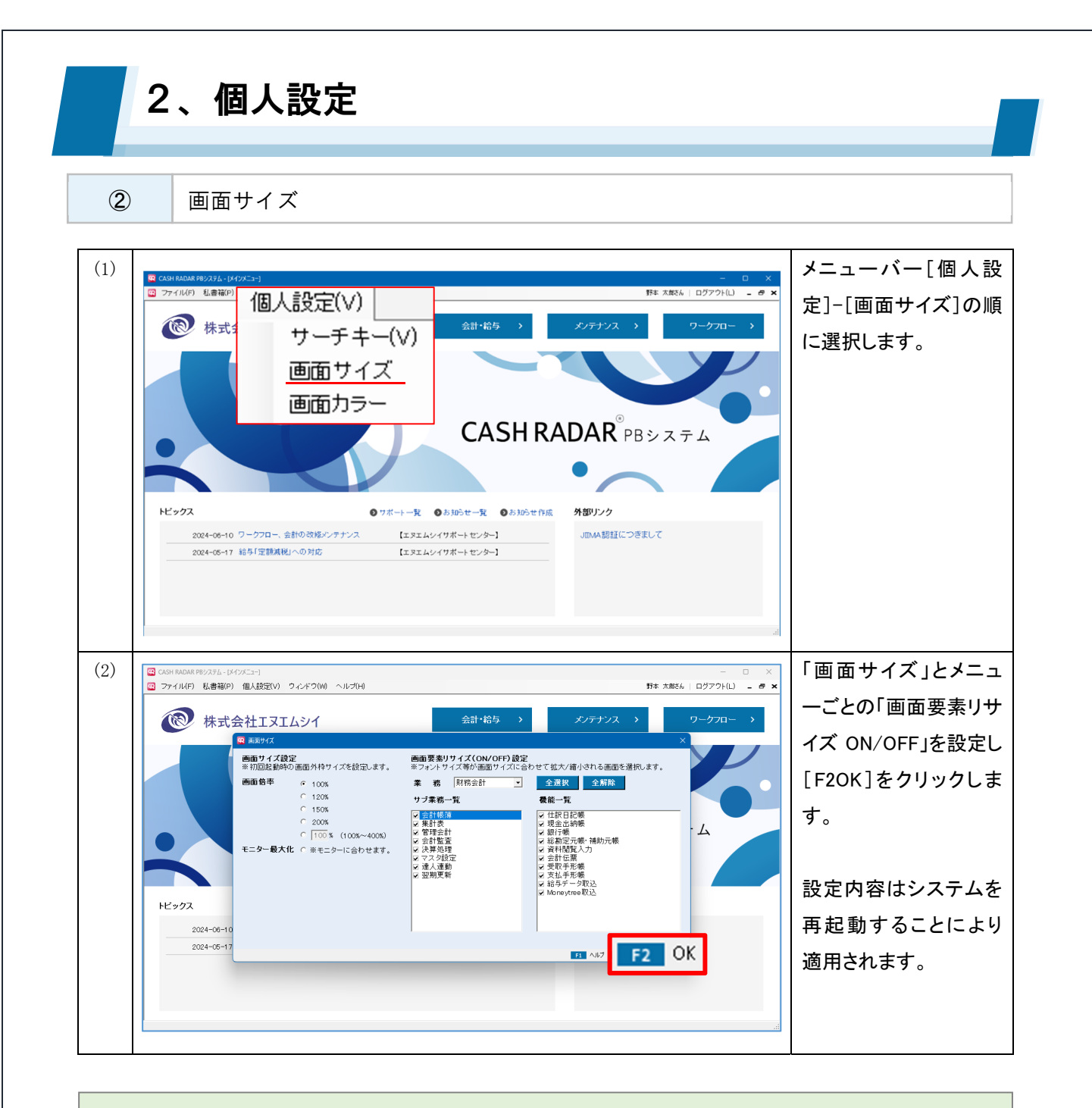

# 「画面サイズ」の利用ケース 個人設定「画面サイズ」では、使用する PC 環境に合わせて画面の表示枠のサイズを調整することが できます。 設定内容は、設定したユーザーがログインした際、全てのメニュー画面に適用されます。

### 【画面サイズ設定】欄

「100%」とした場合、システムの初期値 (1276×682) が画面の表示枠となります。 「モニター最大化」とすると、ディスプレイ全体に画面の表示枠が拡大されます。

#### 【画面要素リサイズ(ON/OFF)】欄

OFF (=チェックマーク無し)にしたメニューでは、画面の表示枠サイズに関わらずシステムの初 期値でフォントや表が表示されます。

フォントなどを拡大したくないメニューにおいては OFF にしてください。

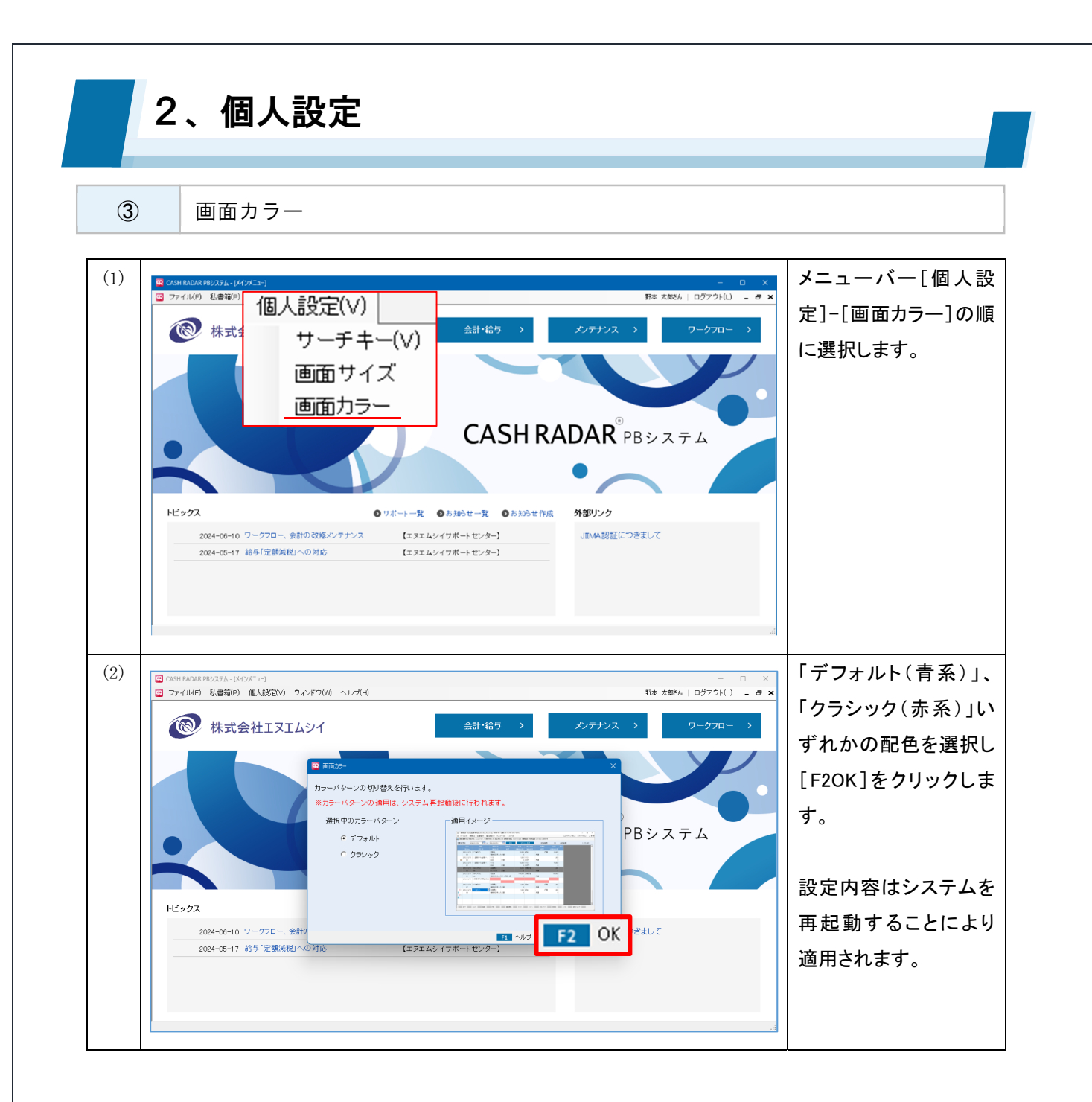

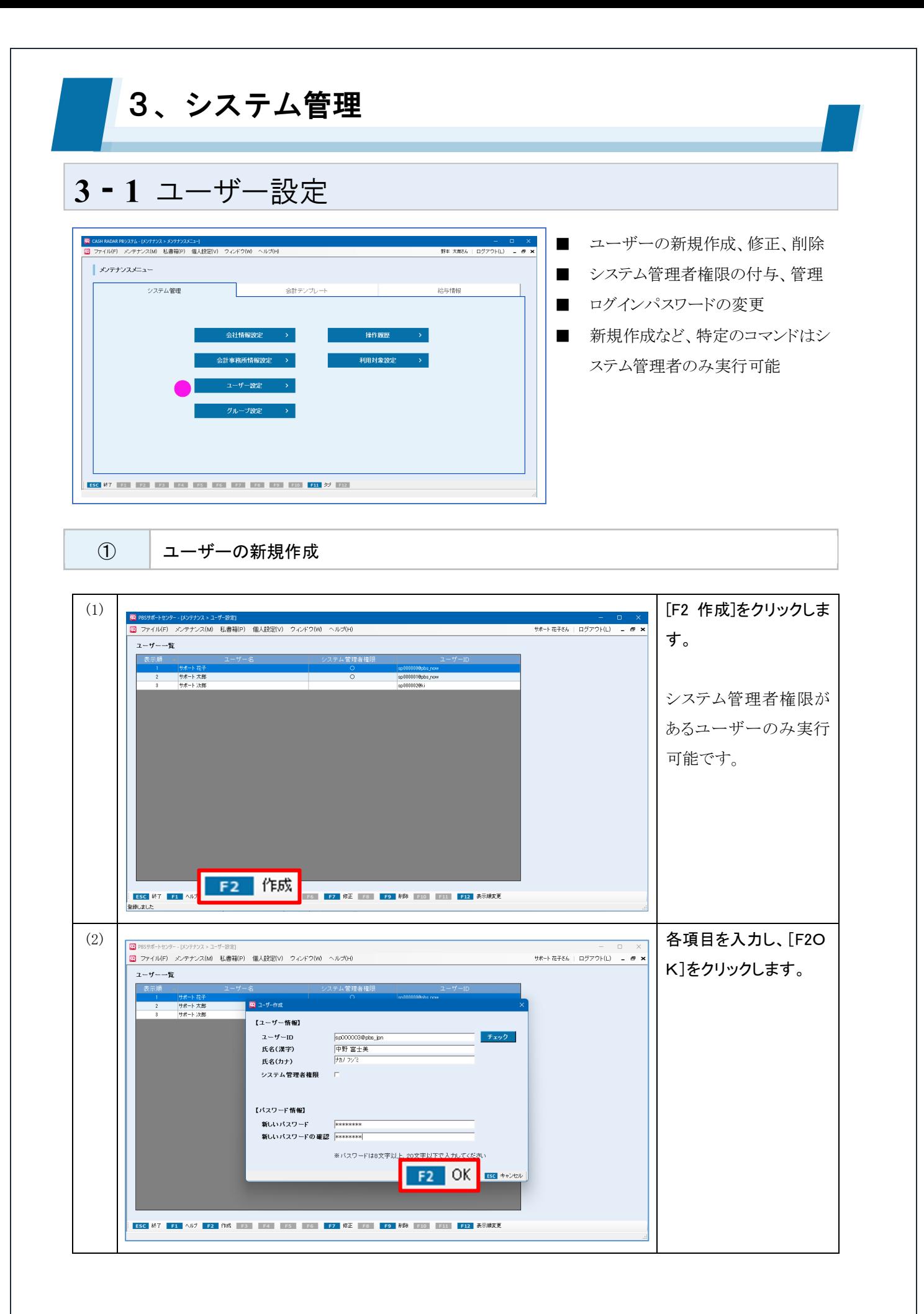

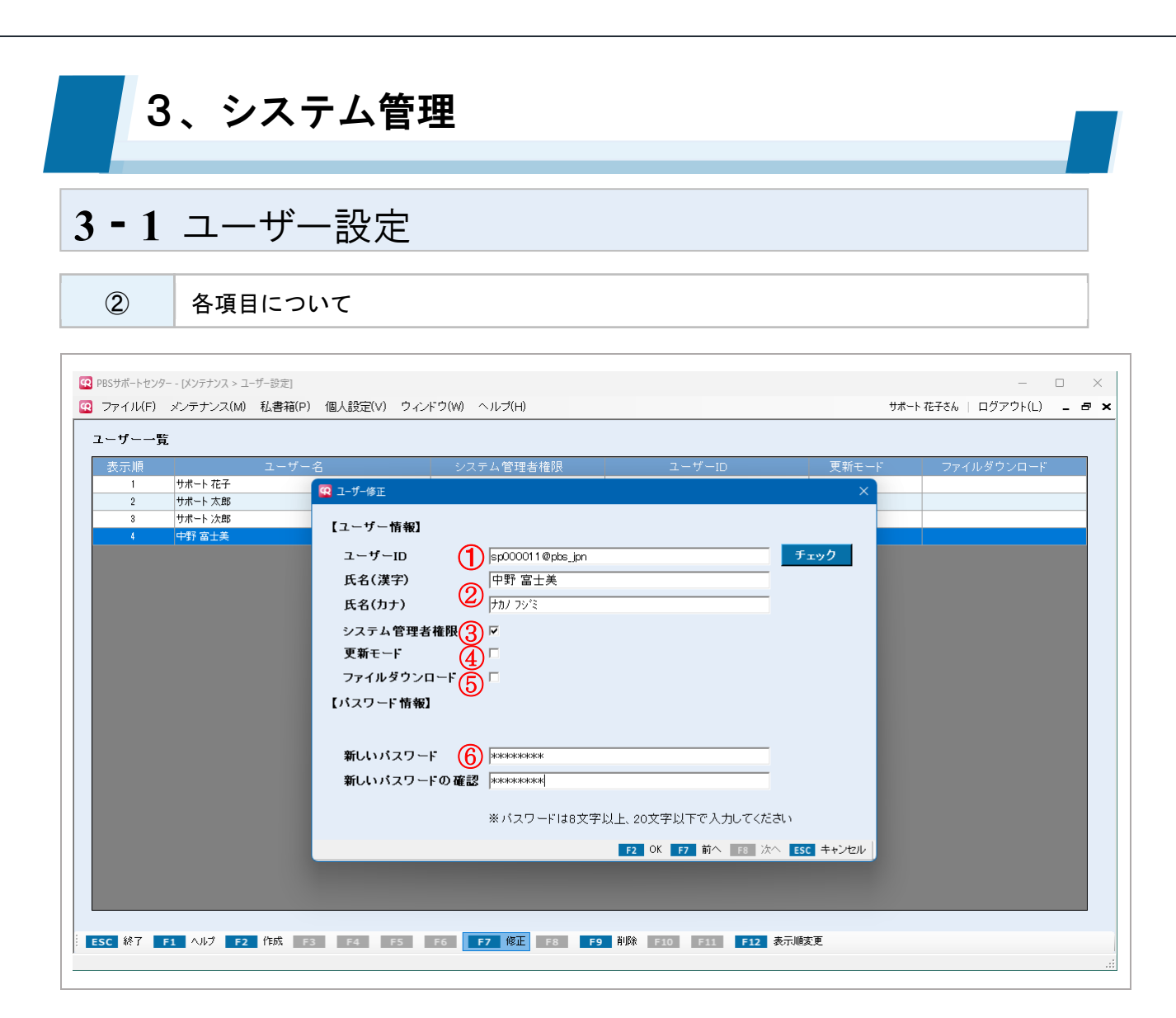

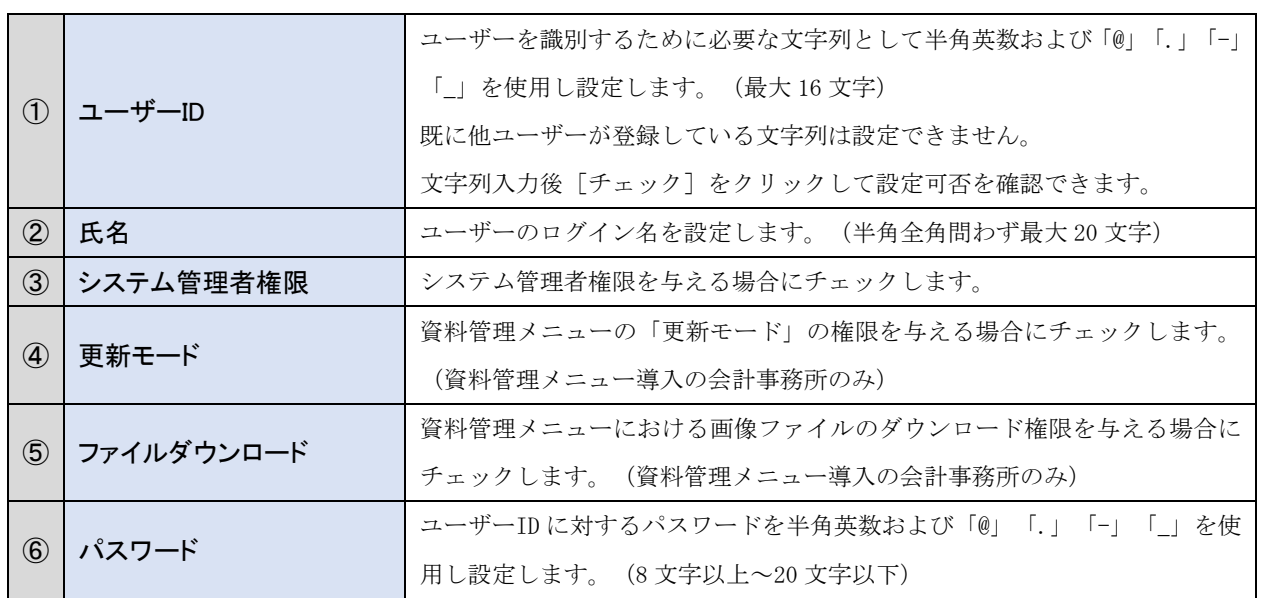

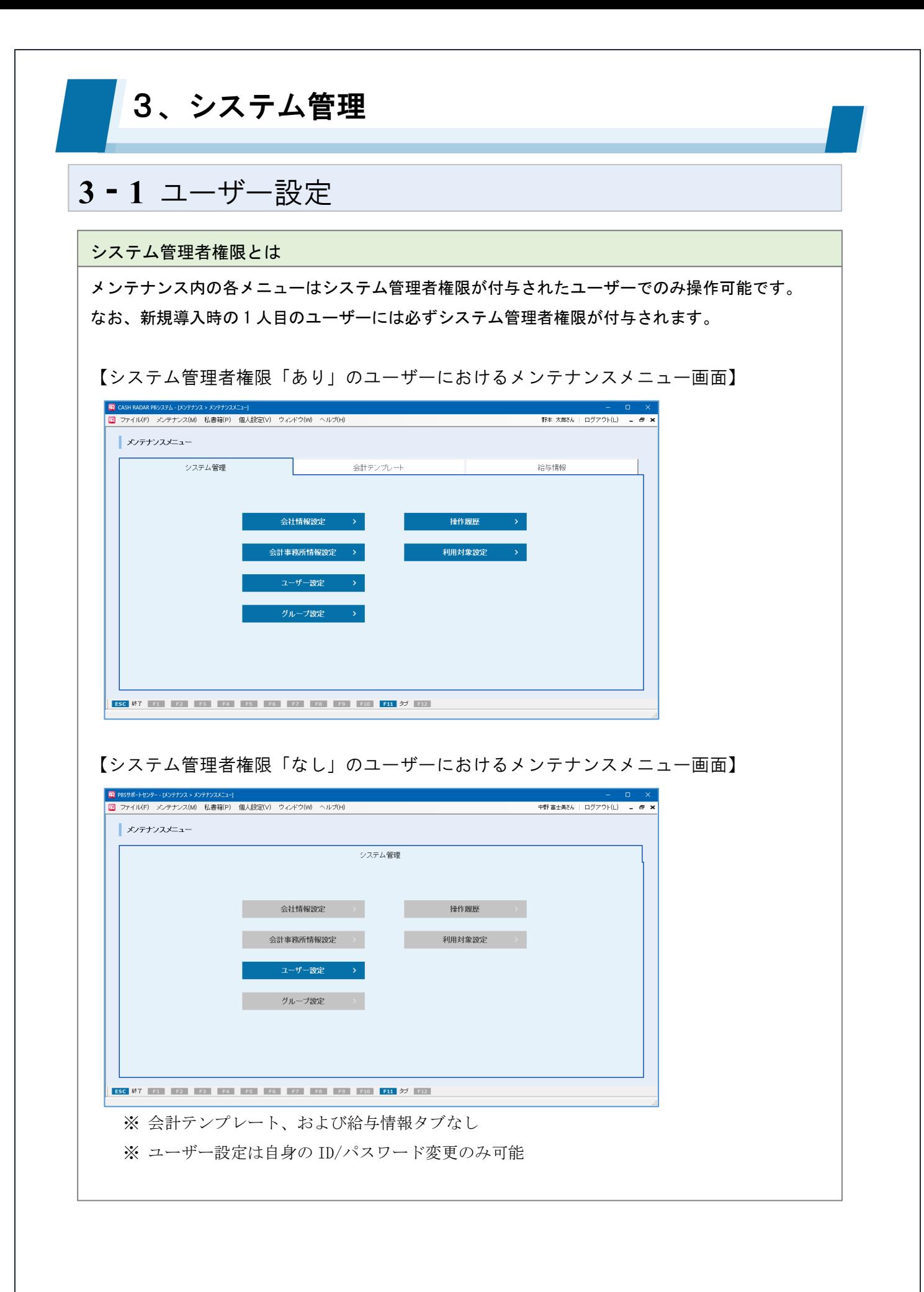

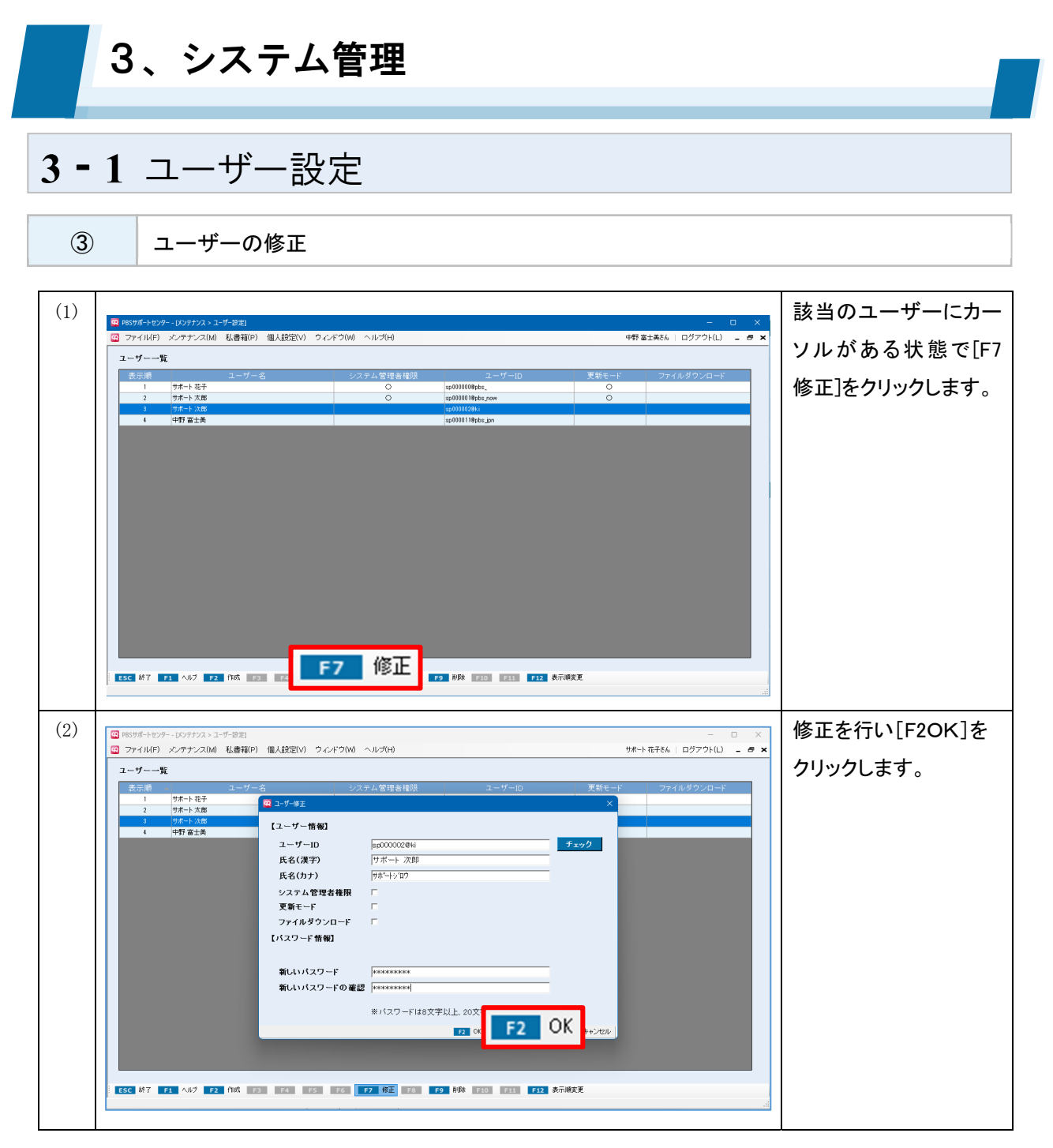

# 修正可能な情報 【システム管理者権限=あり】 自身および他者の全情報 【システム管理者権限=なし】 自身の「ユーザーID」「パスワード」のみ

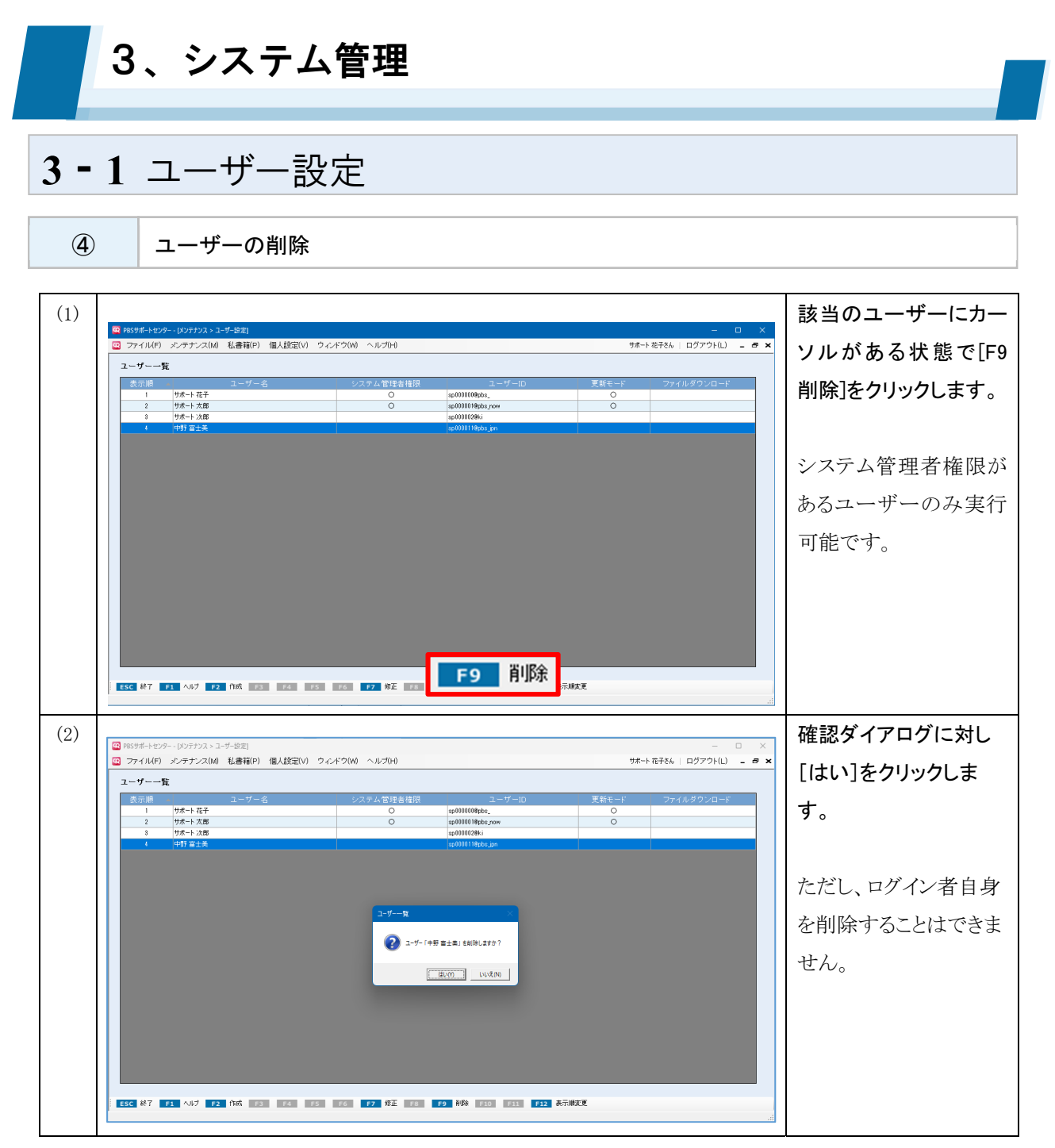

修正・削除されたユーザーの操作履歴

ユーザー設定で修正・削除を行った場合においても、操作履歴(および仕訳変更履歴)に影響は及び ません。

修正前・削除前の情報のまま残ります。

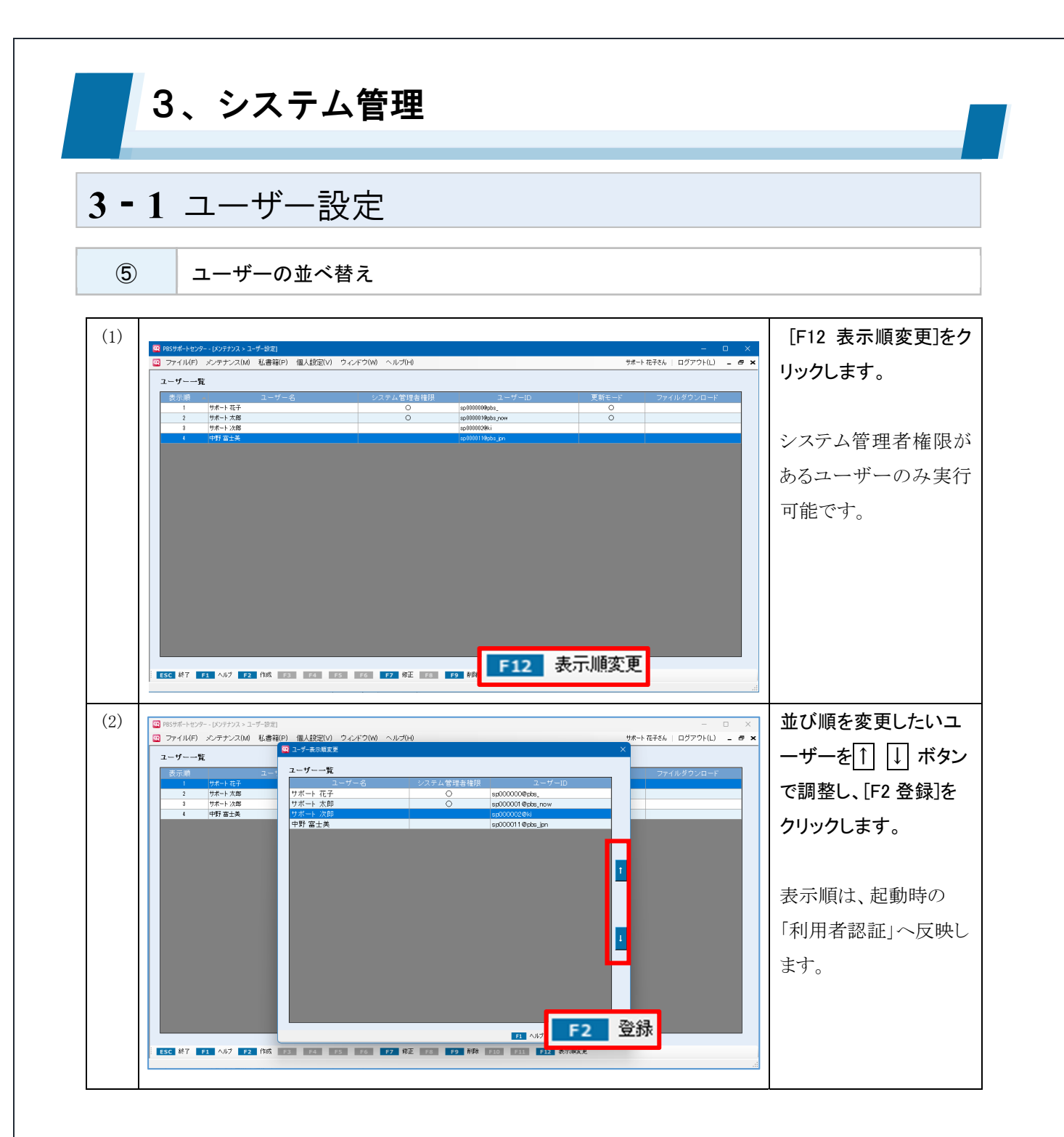

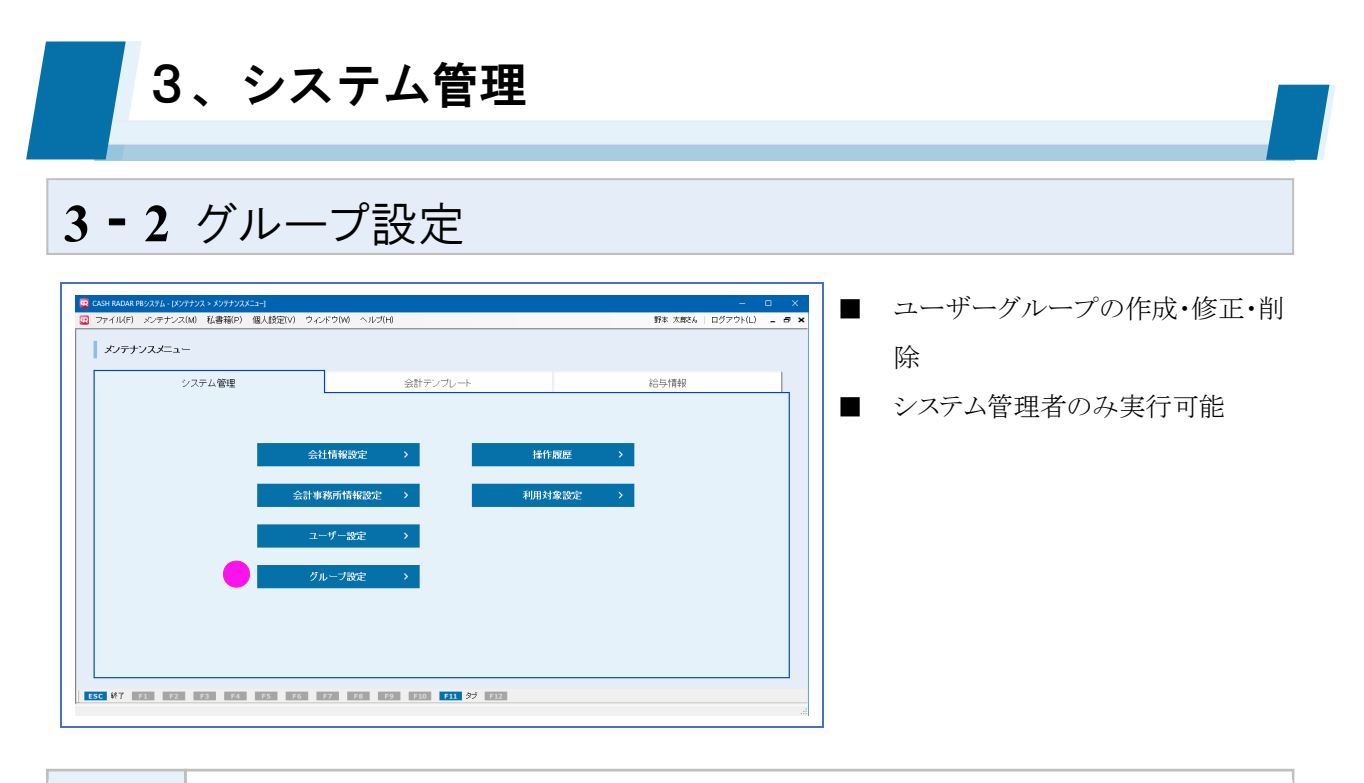

① グループとは

## ユーザーごとの「グループ」を作成する事により、会社データの担当者登録・担当者権限設定(※)を 簡単に行う事ができるようになります。

(※)「担当者登録」「担当者権限設定」につきましては、3-3 会社情報設定②③をご参照下さい

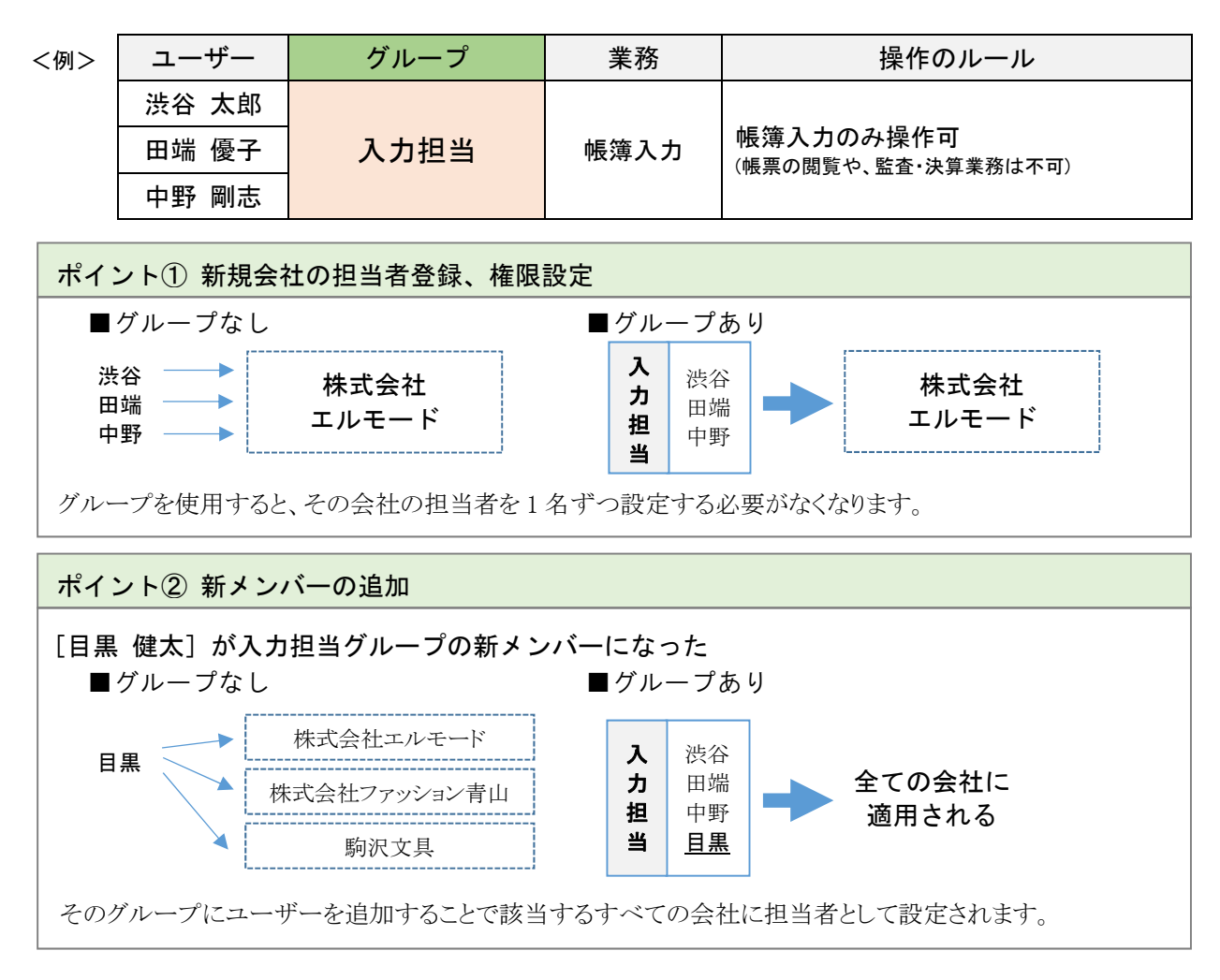

3、システム管理

# **32** グループ設定

② グループの新規作成

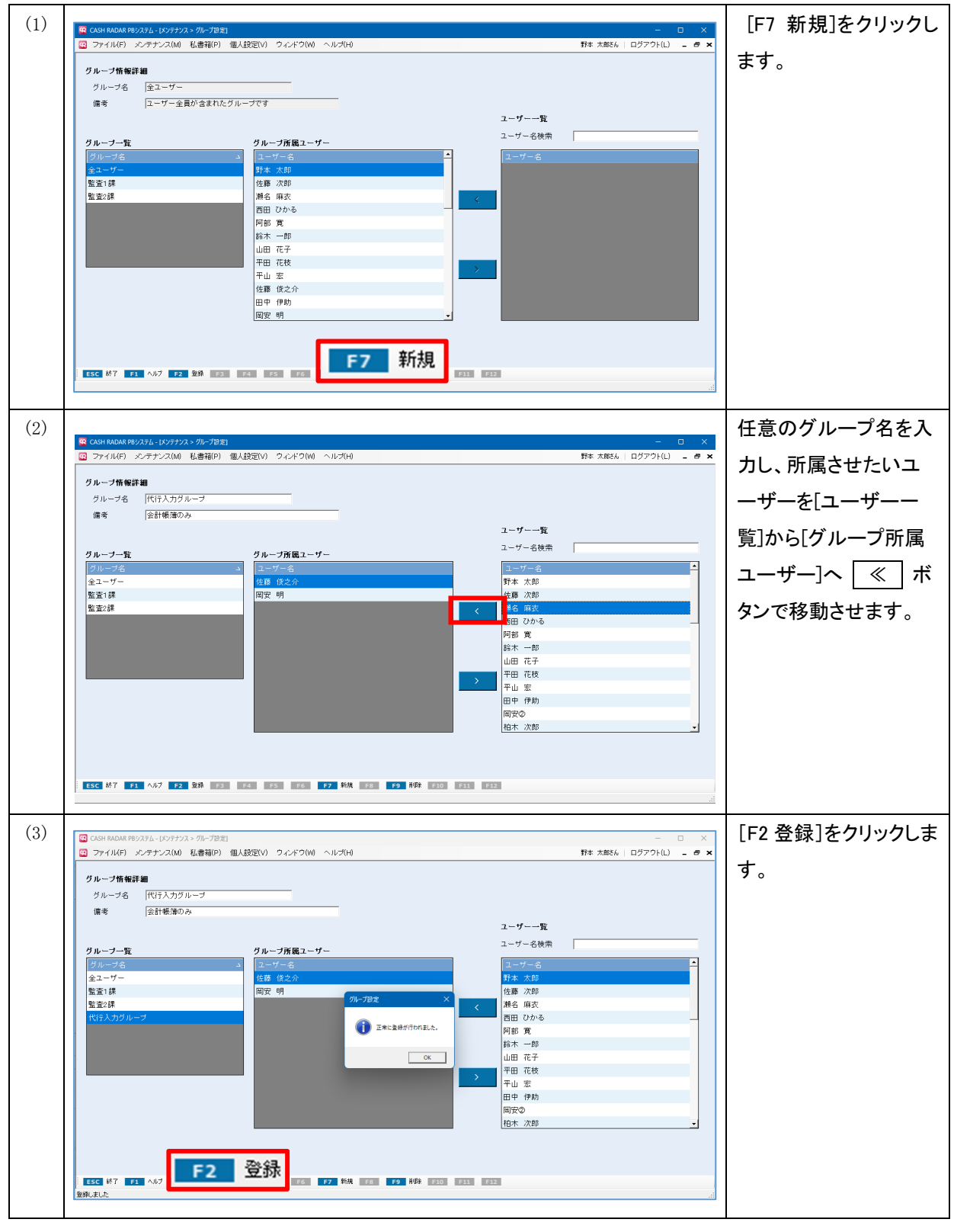

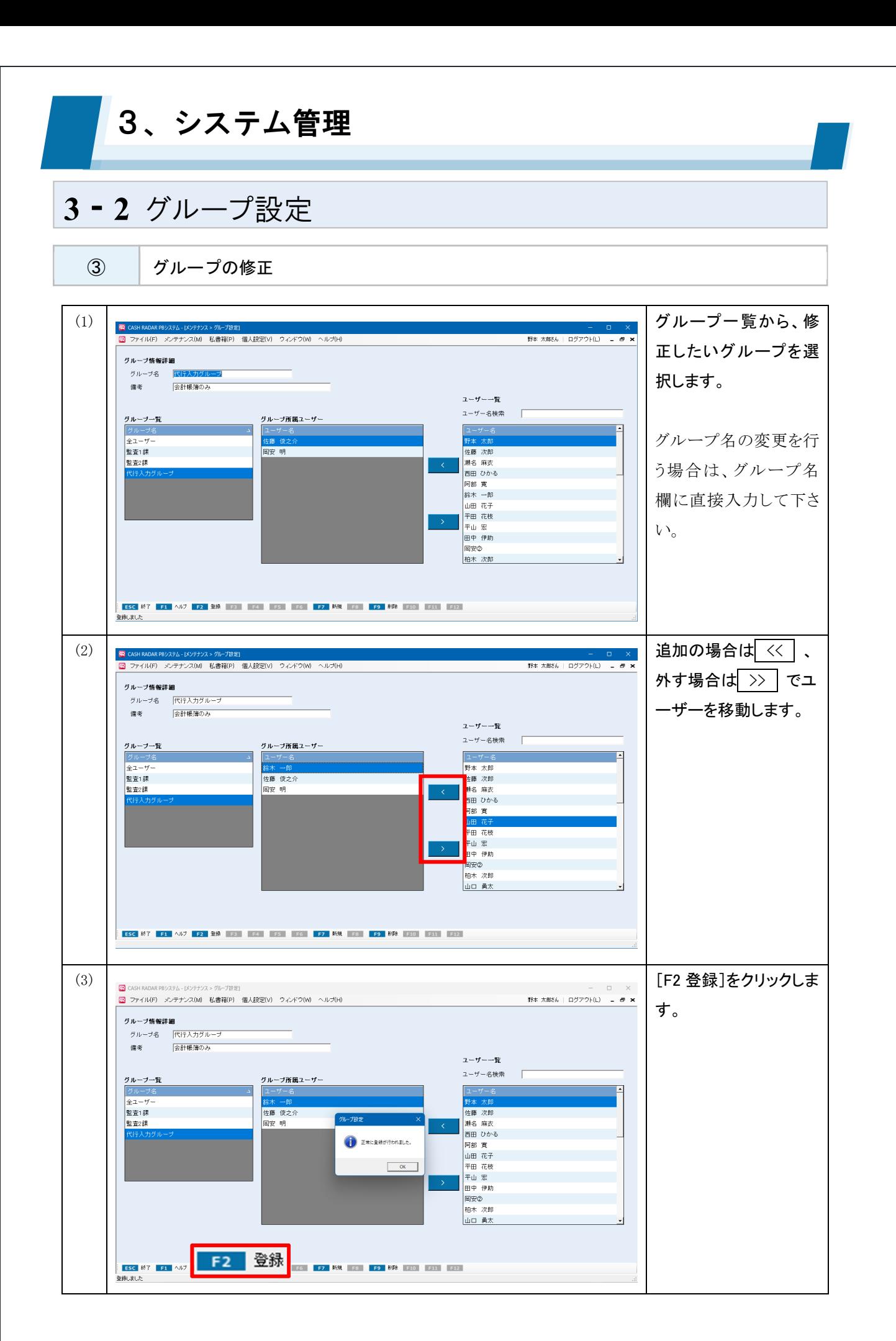

3、システム管理

# **32** グループ設定

④ グループの削除

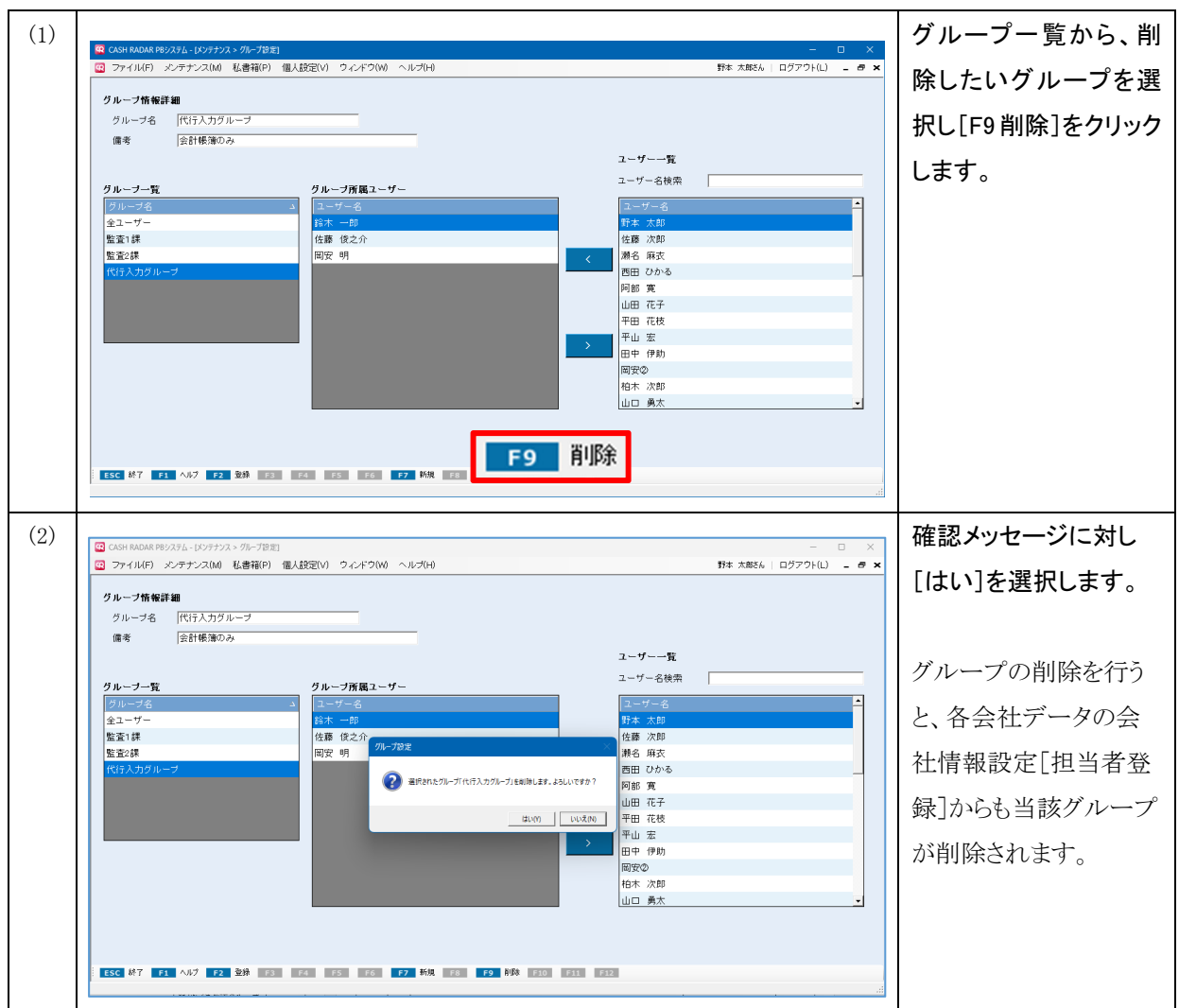

3、システム管理 **33** 会社情報設定 ||<mark>- G</mark> CASH RADAR PB/ステム - (メンテナンス メンテナンスメニュー)<br>||- <mark>- (3)</mark>|| ファイル(F)|| - メンテナンス(M)|| - 私達[報(P)|| - 健太[設定(V)|| - ウィンドウ(W)|| - ヘルプ(H)| - ロ ×<br>野本 太郎さん | ログアウト(L) - <mark>ラ ×</mark> ■ 名称や住所など会社情報の登録・修 | メンテナンスメニュー 正・削除 システム管理 給与情報 ■ 会計事務所の操作担当者および操 ● 作権限の設定 → 会社情報設定 → 操作版 ■ 企業(顧問先)の利用者および権限 の設定 グループ設定 ■ 複数企業2社目以降のデータ共有 ■ システム管理者のみ実行可能 

① 会社の新規作成

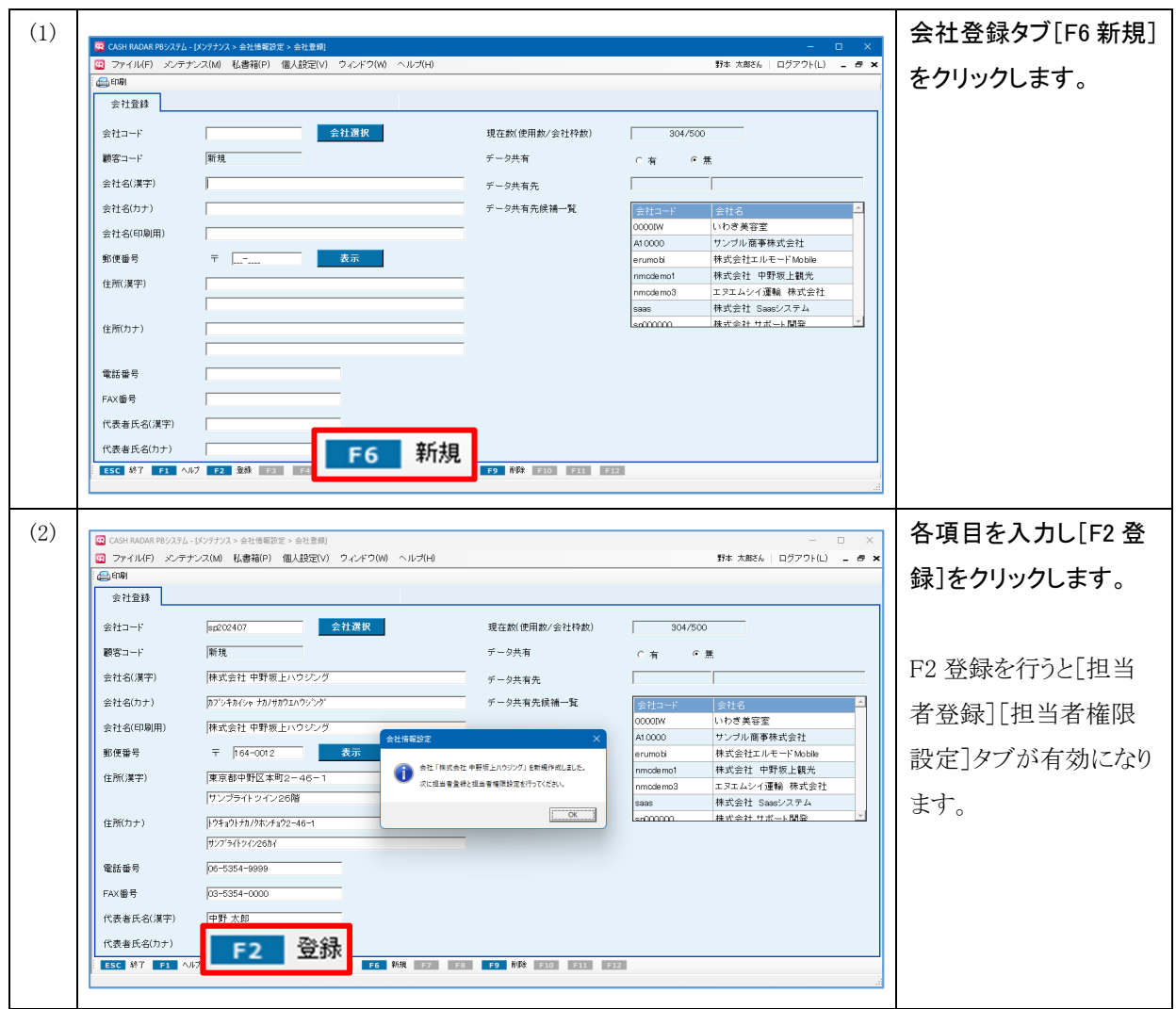

# 3、システム管理

# **33** 会社情報設定

② 各項目について(会社登録タブ)

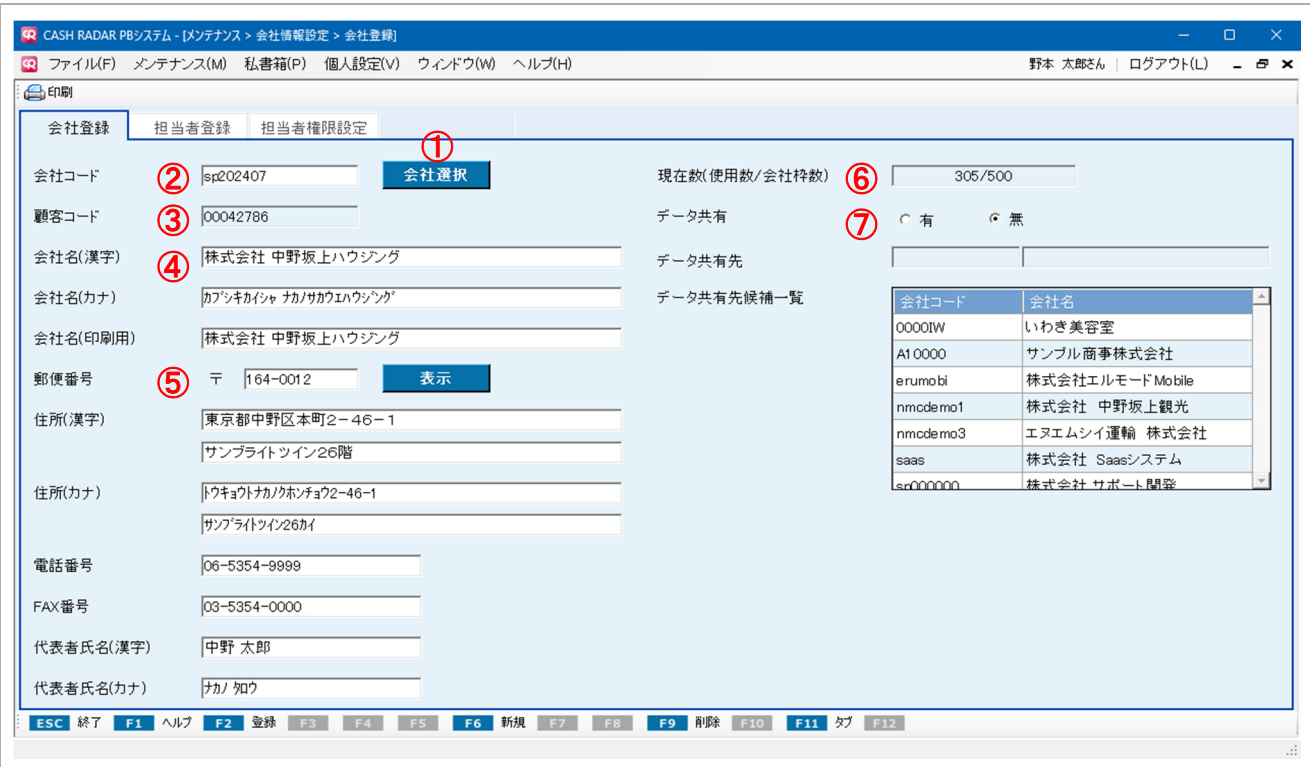

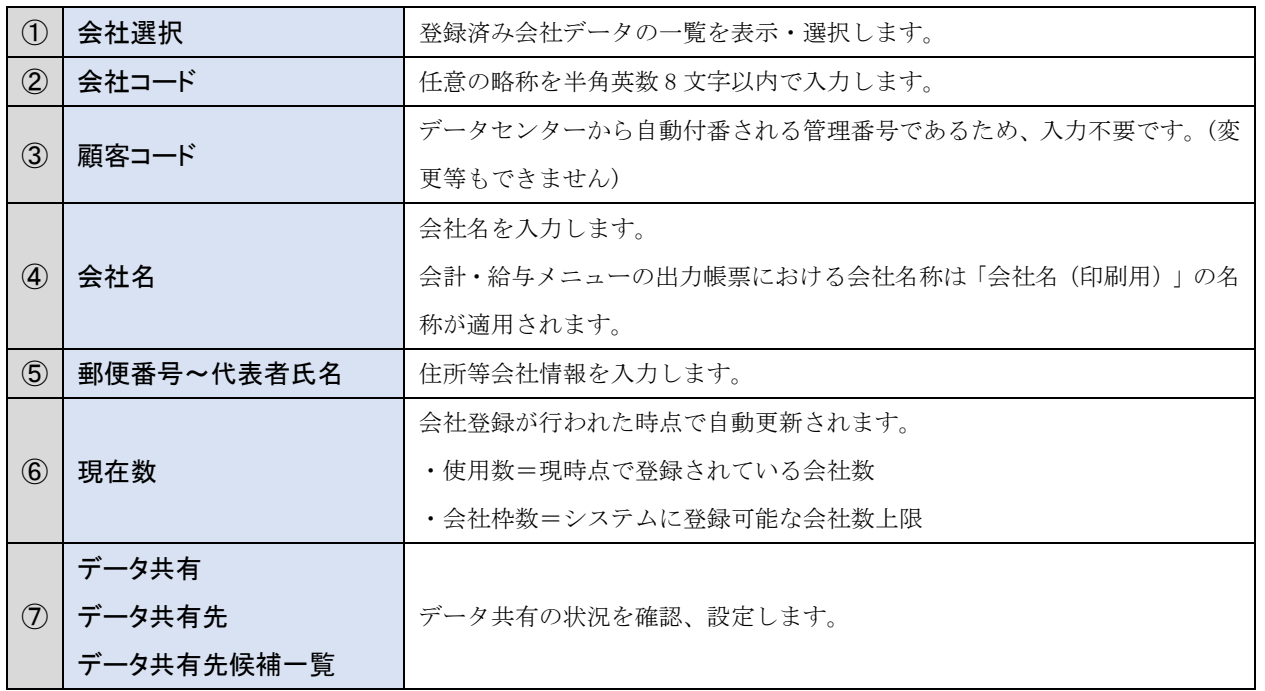

#### 3、システム管理 **33** 会社情報設定 ③ 会計事務所担当者の登録 (1) 担当者登録タブを開き |<br>|野本 太郎さん || ログアウト(L) | ニー<mark>タ ×</mark> ます。 グループおよびユーザー一覧 「グループおよびユー グループ名/ユーザー名検索  $\overline{1}$ 担当者一覧 グループ名およ ザー一覧」には、会計 -<br>鈴木 一郎<br>瀬名 麻衣 - 多賀橋 銀三<br>多賀橋 銀三<br>- 西田 ひかる 事務所のグループとユ ーザーが一覧表示され 野本 太郎<br>平田 花枝 ます。 - 平山 宏<br>松井 秀和<br>松井 秀和<br>山口 勇太  $\lim xz$ (2) 当該会社データの操作 野本 太郎さん | ログアウト(L) = <mark>ー ー \*</mark> 担当者としたいグルー 会社登録 担当者登録 担当者権限設定 プ·ユーザーを >> で グループおよびユーザー一覧 移動し、[F2 登録]をク グループ名/ユーザー名検索 l. 担当者一覧 グループ名およ 担当者名<br>鈴木 一郎 リックします。  $\bigoplus$  asume.  $OK$  $\overline{\epsilon}$ Τ 山田 花子<br>山田 陽子 ×. F2 登録

![](_page_22_Picture_140.jpeg)

F6 F7 F8 F9 F10 F11 97 F12

ESC 87 F1

登録しました

![](_page_23_Picture_0.jpeg)

3、システム管理 **33** 会社情報設定 ユーザー+グループの権限適用 1つの会社データにおいて、ユーザーとそのユーザーが属するグループが担当者として登録されて いる場合、操作権限の適用は「ユーザーに付与された権限」+「グループに付与された権限」とな ります。 ユーザー ノング アンストリック 所属するグループ 渋谷 太郎 田端 優子 てんしん しんこう 入力担当 中野 剛志 グループ[入力担当]は ユーザー [渋谷太郎] は マスタ設定のみ使用可能 会計帳簿のみ使用可能 サブ業務一覧 サブ業務一覧 ■会計帳簿 口会計帳簿 □ 集計表<br>□ 集計表<br>□ 管理会計 □ 集計表 □ 管理会計 □ 会計監査 □ 会計監査 □ 決算処理 □決算処理 □ マスタ設定 ☑マスタ設定 □ 達人連動 口達人連動 □ 翌期更新<br>□ 翌期更新<br>□ 機能 □ 翌期更新<br>□ 翌期更新<br>□ 機能 この場合 [渋谷太郎] は「マスタ設定 (ユーザー自身)」と「会計帳簿 (所属グループ)」 両方の操作が可能になります。

![](_page_25_Figure_0.jpeg)

3、システム管理

## **33** 会社情報設定

顧問先端末のユーザー管理

会計事務所[会社情報設定]における「ユーザー設定」「グループ設定」「利用者権限設定」の各タ ブは、顧問先端末との【データ共有】が行われている場合に有効になります。 内容は顧問先端末の同メニューと同じものとなりますので、会計事務所/顧問先端末のどちらで実

行してもかまいません。

登録内容は会計事務所/顧問先双方に共有されます。

ただし、会計事務所[会社情報設定]のユーザー設定タブでは、顧問先端末ユーザーのユーザーID とパスワードを変更することはできません。

![](_page_27_Figure_0.jpeg)

「データ共有」機能により1つの会社データを会計事務所と顧問先の双方で操作することができ るようになります。

![](_page_27_Figure_2.jpeg)

![](_page_27_Figure_3.jpeg)

![](_page_28_Picture_119.jpeg)

#### 3、システム管理 **34** 会社情報設定(データ共有) ③ データ共有[複数企業システム2社目以降追加]  $\left(1\right)$   $\left|$  a consider proxy a set of proxy and provide the proxy of the proxy of the proxy of the proxy of the proxy of the proxy of the proxy of the proxy of the proxy of the proxy of the proxy of the proxy of the -<br><mark>- コ</mark>ァイル(F) - メンテナンス(M) - 私書箱(P) - 個人設定(V) - ウィンドウ(W) - ヘルプ(H) 野本 太郎さん | ログアウト(L) \_ \_ <del>a 」</del> 共有したい会社情報を **G** end 会社登録 担当者登録 担当者権限設定 開き、「データ共有1欄 会社コード  $00012119$ 全社選択 日コピーする 現在数(使用数/会社枠数) 305/500 顧客コード  $60012119$  $\neq -0$ ##  $\epsilon$  [W]  $\epsilon$  # を『有』とチェックしま 有限会社 高田馬場ショップ 会社名(漢字)  $\neq -0 \pm \pm \pm \pm \frac{1}{2}$ 会社名(カナ) タカダソハ'ハ'ショップ2ウケンカ'イシャ データ共有先候補一覧 す。 **COCOTA** いわき美容室 高田馬場ショップ 会社名(印刷用) いわび映せ<br>サンブル商事株式会社<br>株式会社エルモードMobile<br>株式会社 中野坂上観光 A10000 <br>郵便番号  $\bar{T}$  | 164-0012 erumobi -<br>東京都中野区本町15-10 nmcdemo1 住所(漢字) modemo? エヌエムシイ運輸 株式会社 本文<br>株式会社 Saasシ 株式会社 サポート関発 住所(カナ) トウキョウトナカノクホンチョウ15-10 cocco  $\sqrt{03 - 5354 - 5219}$ 電話番号  $\sqrt{09 - 5354 - 5209}$ FAX番号 代表者氏名(漢字) | サポート太郎 代表者氏名(カナ)  $H^{\ast}$ -khno | ESC 終了 | F1 | ヘルプ | F2 | 登録 | F3 | | F4 | | F5 | | F6 | 新規 | F7 | | F8 | | F9 | 前除 | F10 | | F11 | ダブ | F12 登録しました  $\left| \begin{array}{c} (2) \end{array} \right|$   $\overline{\left| \begin{array}{cc} \text{[R] CCS} \text{[R] CCS} \end{array} \right.}$ ■ ファイル(F) メンテナンス(M) 私書箱(P) 個人設定(V) ウィンドウ(W) ヘルプ(H) 野本 太郎さん | ログアウト(L) \_ \_ <del>a</del> 「データ共有候補一覧 **O** ENR 会社登録 担当者登録 担当者権限設定 (※)」内の共有したい <mark>会社選択 ■</mark> F コピーする  $-305/500$  $00012119$  $\Box$ 金社コード 現在数(使用数/会社枠数)  $\overline{00012119}$ 顧客コート データ共有  $\sigma$   $\pi$  $\in \mathfrak{m}$ 会社の会社コードをクリ 有限会社 高田馬場ショップ 全社名(漢字)  $x = 5 + x + 4$ 会社名(カナ) タカゲノハ<sup>\*</sup>ハ<sup>\*</sup>ンョッフ\*ユウケンカ<sup>\*</sup>インャ 夕共有先候補 ックし、確認のためコー ■■■ <mark>中</mark> データ共有先確認 株式会社エルモードMobi 会社名(印刷用) 高田馬場ショップ 林式会社 中野坂上観光 データ共有先とする会社の会社コードを入力してください。 ode mo1 郵便番号  $\bar{\tau}$  | 164-0012 表 ドを入力します。 ode mo3 エヌエムシイ運輸 株式会社 **金社コード** Exact 住所(漢字) 電音部の野区大町14-10 ■株式会社 サポート開発<br>■株式会社 エヌエムシイ商事 F2 OK ESC 4VVD 住所(カナ) トウキョウトナカノクホンチョウ15-1 (※)データ共有済み顧  $0.3 - 0.364 - 0.016$  $R$ <sup>##</sub></sup>  $03 - 5354 - 5205$ 問先の1社目の会社が FAX番号 代表者氏名(漢字) サポート大郎 一覧表示されます。 サポートタロウ 代表者氏名(カナ) |-<br>| ESC 終了 F1 ヘルプ F2 受録 F3 F4 F5 <mark>F6</mark> 新規 F7 F8 <mark>F9</mark> 削除 F10 F11 グ F12 | **BRUILT**  $\overline{z}$  (3)  $\overline{z}$   $\overline{z}$  | 3 ファイル(F) メンテナンス(M) 私書箱(P) 個人設定(V) ウィンドウ(W) ヘルプ(H) 野本 太郎さん | ログアウト(L) \_ \_ ap × **A**mm 「データ共有先」欄に共 会社登録 担当者登録 担当者権限設定 有先が表示されますの  $100012118$ 会社コード 全社選択 ロビーする 現在数(使用数/会社枠数)  $306/500$  $\sqrt{00012119}$ 顧客コード データ共有 で[F2 登録]をクリックし 会社名(漢字) 有限会社 高田馬場ショップ データ共有先 erumobi |<br>|株式会社エルモードMobile タカダノハウハウェッフ"2ウゲウガシャ 会社名(九十) -<br>2共有先候補一賢 ます。 会社名(印刷用) 高田馬場ショップ →<br>●社情報辞定 × ncdemo<sup>+</sup> 株式会社 中野坂上観光  $\pm$  164-0012 郵便番号 一大元 acdemo? エヌエムシイ運輸 株式会社 東京都中野区本町15-10 **C** ESULLE. 住所(漢字) sp000000 XXdemn1 ■株式会社 エヌエムシイ商事  $\sim$  0K  $\sim$ トウキョウトナカノクホンチョウ15-10 **住所(カナ)** 雷跃番号  $0.03 - 5.35A - 5.010$  $03 - 5354 - 5209$ FAX番号  $+ +$ 代表者氏名(漢字) **F2 登録** 代表者氏名(カナ) ESC M7 EL

#### 3、システム管理 **34** 会社情報設定(データ共有) ④ データ共有[顧問先端末から 2 社目以降共有] (1) <顧問先端末> -<br>- ファイル(F) メンテナンス(M) 私書箱(P) 個人設定(V) ウィンドウ(W) ヘルプ(H) モバ 太郎さん | ログアウト(L) \_ <mark>. お x</mark> 共有したい会社情報を  $\frac{1}{2}$ 会社登録 ユーザー設定 グループ設定 利用者権限設定 開き、「データ共有1欄  $10/10$ 金社コード 現在数(使用数/会社枠数) 顧客コード  $00012119$ - データ共有<br>- アータ共有 - イーター - イーオー - C. 黒ーマー を『有』とチェックしま |有限会社 高田馬場ショップ <mark>ーーーー</mark><br>|エヌエムシイ税理士法人SP| 会社名(漢字)  $\neq -2$ ### **Inmnress**  $\frac{1}{2287777772972972677298}$ 会社名(カナ) す。 高田馬場ショップ 会社名(印刷用) 郵便番号 住所(漢字) 東京都中野区本町15-10 データ共有先には会計 住所(カナ) トウキョウトナカノクホンチョウ15-10 事務所名が表示されま  $\sqrt{09 - 5354 - 5219}$ 電話番号 す。 FAX番号  $03 - 5354 - 5209$ 代表者氏名(漢字) | サポート太郎  $75 - 302$ 代表者氏名(カナ) -<br>|<mark>ESC</mark>終了||F1||ベルブ||F2||登録||F3|||F4|||F5|||<mark>F6||新規||F7|||F8|||F9||前隊||F10|||F11||</mark>||||||F12|| 登録しました (2) <顧問先端末> [F2 登録]をクリックしま 自由刷 会社登録 ユーザー設定 グループ設定 利用者権限設定  $\sqrt{00012119}$ **第一章 医** 全社選択 。 現在数(使用数/会社枠数) 10/10 す。  $#H=F$ 顧客コード  $00012119$ データ共有  $G$ 有  $C$  煮 有限会社 高田馬場ショップ 会社名(漢字) データ共有先 ラカゲ/ハ'ハ'ショップユウゲンガ'イシャ 会社名(カナ) |<br>|高田馬場ショップ| 会社名(印刷用) ー<br>会社情報設定 × -<br>〒 <mark>164-0012 - 東</mark> 表示 郵便番号 **D** BHURLIC. 住所(漢字) 東京都中野区本町15-10  $\overline{\phantom{a}}$   $\overline{\phantom{a}}$   $\overline{\phantom{a}}$   $\overline{\phantom{a}}$   $\overline{\phantom{a}}$   $\overline{\phantom{a}}$ トウキョウトナカノクホンチョウ15-10 住所(カナ)  $03 - 5354 - 5219$ 電話番号 FAX番号  $\sqrt{03 - 5354 - 5209}$  $H \times K \to K$  RB 代表者氏名(漢字) 代表者氏名(カナ) **F2 登録** F6 新規 F7 F8 F9 削除 F10 F11 灯 F12 ESC #7 FL A 金額しました

3、システム管理 **35** 会計事務所情報設定 ■ 会計事務所の名称、住所等の登録 - ロ ×<br>野本太郎86 | ログアウト(L) - <mark>ラ ×</mark> | メンテナンスメニュー ■ システム管理者のみ実行可能 システム管理 会計テンプレート 給与情報 操作履歴 ● 利用対象設定 ESC 87 121 122 123 124 125 126 127 128 129 120 121 122 ① 各項目について Q CASH RADAR PBシステム - [メンテナンス > 会計事務所情報設定] 19 ファイル(F) メンテナンス(M) 私書箱(P) 個人設定(V) ウィンドウ(W) ヘルプ(H) 野本 太郎さん | ログアウト(L) = 日 × 1 00000368 顧客コード 2 エヌエムシイ税理士法人SP 会計事務所名(漢字) 会計事務所名(カナ) 会計事務所名(印刷用) エヌエムシイ税理士法人SP 〒 164-0012 表示 郵便番号 東京都中野区本町2-46-1中野坂上サンプライトツインビル26F 住所(漢字) 住所(カナ) トウキョウトナカノクホンチョウ2-46-1ナカノサカウェサンプライトツインビンル26F  $\sqrt{ }$  $\sqrt{03 - 5354 - 5219}$ 電話番号  $\overline{03 - 5354 - 5209}$ FAX番号 代表者氏名(漢字) 山田太郎 代表者氏名(カナ) ヤマダタロウ メールアドレス sp000000@nmc-van.co.jp ESC 終了 F1 ヘルプ F2 登録 F3 F4 F5 F6 F7 F8 F9 F10 F11 F12 г T データセンターから自動付番される管理番号であるため、入力不要です。(変

![](_page_31_Picture_137.jpeg)

#### 3、システム管理 **36** 操作履歴  $\mathbf{R}$ ■ 操作履歴の閲覧・出力 -<br>アイル(F) メンテナンス(M) 私書籍(P) 個人設定(V) ウィンドウ(W)  $x \rightarrow +2$ ■ システム管理者のみ実行可能 システム管理 給与情報 会計テンプレー ●  $-9 - 897$ | ESC (R7 || F1 || F2 || F3 || F4 || F5 || F6 || F7 || F8 || F9 || F10 || F11 || 97 || F12 || ① 各項目について <mark><R</mark> CASH RADAR PBシステム - [メンテナンス > 操作履歴] 9 ファイル(F) メンテナンス(M) 私書箱(P) 個人設定(V) ウィンドウ(W) ヘルプ(H) 野本 太郎さん | ログアウト(L)  $\overline{a}$   $\times$  $\begin{picture}(150,10) \put(0,0){\line(1,0){10}} \put(15,0){\line(1,0){10}} \put(15,0){\line(1,0){10}} \put(15,0){\line(1,0){10}} \put(15,0){\line(1,0){10}} \put(15,0){\line(1,0){10}} \put(15,0){\line(1,0){10}} \put(15,0){\line(1,0){10}} \put(15,0){\line(1,0){10}} \put(15,0){\line(1,0){10}} \put(15,0){\line(1,0){10}} \put(15,0){\line($  $\bigoplus$ 0024/08/05 **bio (1980)**  $\sim$  2024/08/05 **bio (2359** c)  $2-$  5- $\frac{1}{2}$   $\sim$   $\sqrt{2}$  6 a/o **c** e/u  $2-$  5- $\frac{3}{2}$ 会社コ  $\overrightarrow{a}$   $\overrightarrow{b}$   $\overrightarrow{a}$   $\overrightarrow{b}$   $\overrightarrow{c}$   $\overrightarrow{a}$   $\overrightarrow{b}$   $\overrightarrow{c}$   $\overrightarrow{c}$   $\overrightarrow{d}$   $\overrightarrow{b}$   $\overrightarrow{d}$   $\overrightarrow{c}$   $\overrightarrow{d}$   $\overrightarrow{b}$   $\overrightarrow{d}$   $\overrightarrow{b}$   $\overrightarrow{d}$   $\overrightarrow{d}$   $\overrightarrow{b}$   $\overrightarrow{d}$   $\overrightarrow{d}$   $\overrightarrow{b}$   $\overrightarrow{d}$   $\overrightarrow{$ 検索 業務  $\overline{\phantom{0}}$ 2024/08/05 11:07:18  $\overline{AM}$ 平田 花枝 00000368 エヌエムシイ税理士法人SF ワークフロ 作業体輔学細 至弦終了 2024/08/05 11:15:53  $A/O$ 野本 大郎 nnnnass エヌエルシイ税理士法人SE 井通 ログイン画面 システムログイン エヌエムシイ税理士法人SF 業務終了 2024/08/05 11:39:23 在宅 五郎 00000368 ワークフロー A/O 請求一覧 ワークフロー 2024/08/05 11:39:25 00000368 エヌエムシイ税理士法人SF ワークフローメニュー 業務終了  $A/O$ 在宅 五郎 葉務終了 2024/08/05 11:39:26  $A/O$ 在宅 五郎 00000368 エヌエムシイ税理士法人SP ワークフロー ワークフローメニュー 在宅五郎 2024/08/05 11:39:46  $A/O$ 00000368 エヌエムシイ税理士法人SF 共通 ポータル画面(MD現画面) システムログアウト 2024/08/05 11:39:53  $A/O$ 柏崎 夏子 00000368 エヌエムシイ税理士法人SP 共通 ログイン画面 システムログイン 2024/08/05 11:39:57  $\overline{M}$ 柏崎 夏子 2613 林式会社つむぎ工業 土通 業務メニュー画面 会社ログイン 2024/08/05 11:40:03  $A/O$ 柏崎 百子 2613 株式会社 つむぎ工業 时務会計 科目設定 業務開始 2024/08/05 11:49:56  $A/O$ 野本太郎 00000368 TRTムシイ税理士法人SP メンテナンス メンテナンスメニュー 業務開始 2024/08/05 11:50:13 エヌエムシイ税理士法人SF 会社情報設定(会社登録) 業務開始  $A/O$ 野本太郎 00000368 メンテナンス 2024/08/05 11:50:25 A/O 野本太郎 00011590 中野時計店 野本太郎 メンテナンス 会社情報設定(会社登録) 会社ログイン 会社情報設定(会社登録) 2024/08/05 11:51:37  $\mathsf{A}/\mathsf{O}$ 野本太郎 00011590 中野時計店 野本太郎 メンテナンス 会社ログアウト 2024/08/05 11:51:37  $A/O$ 野本 太郎 00012119 -<br>有限会社 高田馬場ショップ 。<br>会社情報設定(会社登録) 会社ログイン メンテナンフ 2024/08/05 11:52:13  $A/O$ 野本太郎 00012119 有限会社 高田馬場ショップ メンテナンス 会社情報設定(会社登録) 登録 2024/08/05 11:52:20  $A/O$ 野本太郎 00012119 有限会社 高田馬場ショップ メンテナンス 会社情報設定(会社登録) 春緑 2024/08/05 11:58:37  $A/O$ 野本 太郎 00012119 有限会社 高田馬場ショップ メンテナンス 会社情報設定(会社登録) 登録 2024/08/05 11:58:37 A/O 野本太郎 00012119 有限会社 高田馬場ショップ メンテナンス 会社情報設定(会社登録) 登録 2024/08/05 12:02:02  $A/O$ 野本太郎 00012119 有限会社 高田馬場ショップ メンテナンス 会社情報設定(会社登録) 会社ログアウト 2024/08/05 12:02:02 野本太郎 葉務終了  $A/O$ 00000368 エヌエムシイ税理士法人SF メンテナンス 会社情報設定(会社登録) 2024/08/05 12:02:04 野本太郎 00000368 エヌエムシイ税理士法人SP 業務終T  $A/O$ メンテナンス メンテナンスメニュー 2024/08/05 12:02:04  $AVO$ 野本太郎 00000368 エヌエムシイ税理士法人SF メンテナンス メンテナンスメニュー 業務終了 2024/08/05 12:02:08  $A/O$ 野本太郎 00000368 エヌエムシイ税理士法人SP 共通 ポータル画面(MD醸画面) システムログアウト 2024/08/05 12:06:41 E/U もバ太郎  $erumobi$ 株式会社エルモードMobile 共通 ログイン画面 システムログイン

![](_page_32_Picture_557.jpeg)

3、システム管理

## **36** 操作履歴

![](_page_33_Picture_71.jpeg)

履歴の範囲

操作履歴メニューで検索ができる内容は、イベント(操作の内容)までとなります。

イベントの対象は履歴として保持されておりません。

![](_page_33_Picture_72.jpeg)

例)給与データを登録、印刷した社員名や金額までは履歴として保持されていない。

ただし、仕訳については会計【仕訳変更履歴】にて詳細履歴を検索表示することが可能です。

3、システム管理

# **37** 利用対象設定

![](_page_34_Picture_2.jpeg)

① 各項目について

![](_page_34_Picture_86.jpeg)

![](_page_34_Picture_87.jpeg)

4、会計テンプレート **41** 消費税テンプレート **R** CAS SH RADAR PBシステム - IXンテナソス メンテナンスメニュー]<br><mark>?テイル(F) - メンテナンス(M) - 私書稼(P) - 個人I設定(V) - ウィンドウ(M) - ヘルプ(H)</mark> ■ 会計事務所のみの機能 | メンテナンスメニュー ■ システム管理者のみ操作可能 システム管理 会計テンプレート 給与情報 ● ○出帯影デンプレート 定科目テンプレート **摘要テンプレート** > || ESC (\$7 || F1 || F2 || F3 || F4 || F5 || F6 || F7 || F8 || F9 || F10 || <mark>F11</mark> || 57 || F12 || ① 各項目について KR CASH RADAR PBシステム - [メンテナンス > 消費税テンプレート] **42 ファイル(F) メンテナンス(M) 私書箱(P) 個人設定(V) ウィンドウ(M) ヘルプ(H)** 野本 太郎さん | ログアウト(L)  $\overline{a}$  x □印刷 テンブレート初期化 消費税一覧  $\textcircled{1}$  (1) 消費税区分コー ⋤  $000$ 税外取引 辩外  $100$ 課税売上 課帯上 課税売上(第1種事業)  $101$ 壳1種 課税売上(第2種事業)  $10<sup>2</sup>$ 売3種 103  $104$ -<br>売4種  $\frac{1}{105}$ 課税売上(第5種事業) -<br>売5種  $106$ 課税売上(第6種事業) 売6種  $110$ 課税売上(軽減税率) 軽課帯 ---------------------<br>課税売上(第1種事業 軽減税率)  $111$ 軽壳1 |<br>|課税売上(第2種事業 軽減税率)  $112$ 軽売2 課税売上(第3種事業 軽減税率)  $113$ 軽壳3  $\overline{114}$ 課税売上(第4種事業 軽減税率) 軽壳4  $115$ 軽売5  $\overline{116}$ 課税売上(第6種事業 軽減税率) 軽売6 120 輸出売上·課税品 輸出売  $130$ 輪出売上·非課税品 輪売非  $200 -$ 返還·課税売上 返還売 <sub>〜〜〜</sub><br>返還・課税売上(第1種事業) 返1種 201 返還·課税売上(第2種事業) 202 **返2種** 返還·課税売上(第3種事業) 返3種  $203$ 204 返還·課税売上(第4種事業) 返4種 205 返還・課税売上(第5種事業) 返5種  $206$ 返還·課税売上(第6種事業) 版の種 ■ ESC 終了 F1 ヘルプ F2 登録 F3 F4 F5 画面更新 F6 F7 F8 F9 F10 F11 F12

![](_page_35_Picture_240.jpeg)

![](_page_36_Picture_55.jpeg)

![](_page_36_Picture_56.jpeg)

4、会計テンプレート

## **42** 勘定科目テンプレート

![](_page_37_Picture_94.jpeg)

![](_page_37_Figure_3.jpeg)

![](_page_38_Picture_0.jpeg)

![](_page_38_Picture_70.jpeg)

![](_page_38_Picture_71.jpeg)

![](_page_39_Picture_0.jpeg)

# **44** テンプレートの初期化

## テンプレート初期化の注意点

テンプレートの初期化を実行した場合、消費税、勘定科目、摘要の全テンプレートがシステム初期値 に更新されます。

特定メニューのみテンプレートを初期化することはできません。

![](_page_39_Figure_5.jpeg)

![](_page_40_Picture_0.jpeg)

# **51** 給与情報

![](_page_40_Figure_2.jpeg)

① 各メニューについて

![](_page_40_Picture_139.jpeg)

## 自動メンテナンスによるデータ更新

税法改正や社会保険料率の改定、および銀行の統廃合、市町村の合併などによるデータ更新はセンタ ーサーバーにおいて実施されます。

更新された内容は、システム起動時に行われる自動メンテナンスにより各ユーザー端末に反映されま すので「給与情報」の各メニューに追加・修正・削除の機能はありません。

# **CASH RADAR PB システム**

会計事務所向け「メンテナンス」操作の手引き

![](_page_41_Picture_2.jpeg)

編集・発行所

2024 年 08 月 05 日第 2 版発行

※本書に記載された内容は、予告なく変更される場合があります。 ※無断複製および転載を禁止します。